# **Micro Focus Fortify Application Defender**

Software Version: 18.20

# **On-Premises Installation Guide**

Document Release Date: December 2018 Software Release Date: December 2018

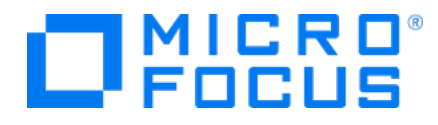

### Legal Notices

Micro Focus The Lawn 22-30 Old Bath Road Newbury, Berkshire RG14 1QN UK

[https://www.microfocus.com](https://www.microfocus.com/) 

### Warranty

The only warranties for products and services of Micro Focus and its affiliates and licensors ("Micro Focus") are set forth in the express warranty statements accompanying such products and services. Nothing herein should be construed as constituting an additional warranty. Micro Focus shall not be liable for technical or editorial errors or omissions contained herein. The information contained herein is subject to change without notice.

### Restricted Rights Legend

Confidential computer software. Except as specifically indicated otherwise, a valid license from Micro Focus is required for possession, use or copying. Consistent with FAR 12.211 and 12.212, Commercial Computer Software, Computer Software Documentation, and Technical Data for Commercial Items are licensed to the U.S. Government under vendor's standard commercial license.

# Copyright Notice

© Copyright 2016 - 2018 Micro Focus or one of its affiliates

### Trademark Notices

Adobe™ is a trademark of Adobe Systems Incorporated.

Microsoft® and Windows® are U.S. registered trademarks of Microsoft Corporation.

UNIX® is a registered trademark of The Open Group.

### Documentation Updates

The title page of this document contains the following identifying information:

- Software Version number
- Document Release Date, which changes each time the document is updated
- Software Release Date, which indicates the release date of this version of the software

To check for recent updates or to verify that you are using the most recent edition of a document, go to:

<https://www.microfocus.com/support-and-services/documentation>

# **Contents**

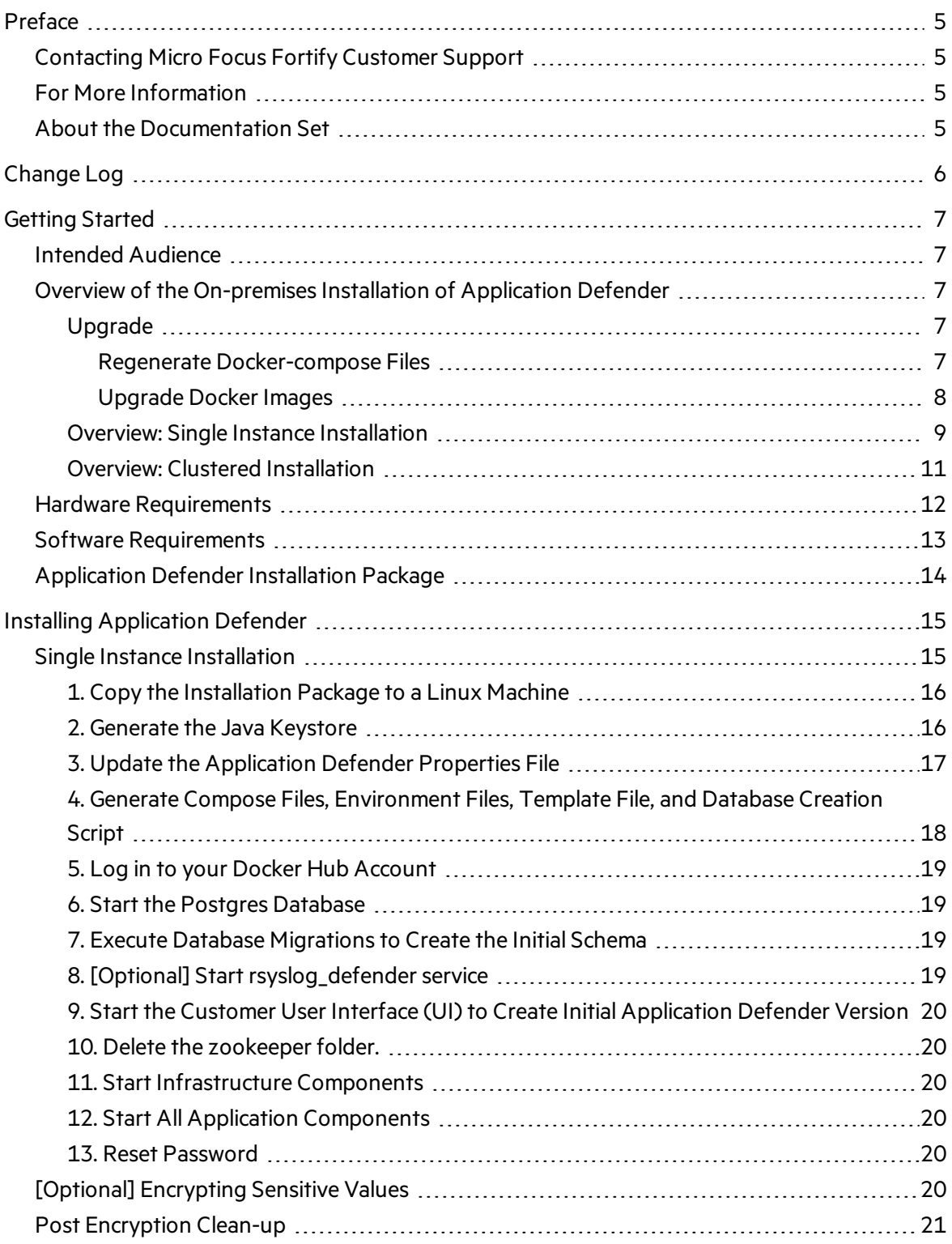

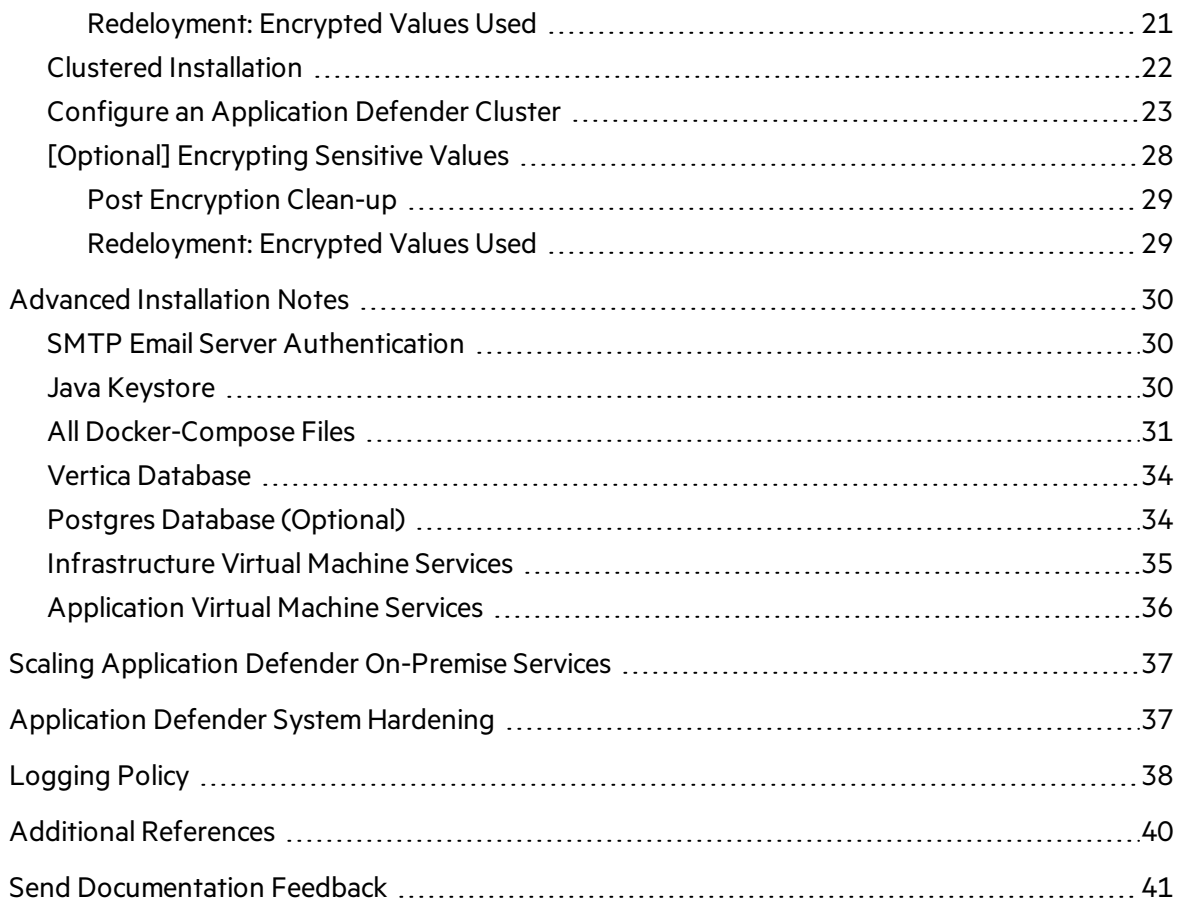

# <span id="page-4-0"></span>Preface

# <span id="page-4-1"></span>Contacting Micro Focus Fortify Customer Support

If you have questions or comments about using this product, contact Micro Focus Fortify Customer Support using one of the following options.

#### **To Manage Your Support Cases, Acquire Licenses, and Manage Your Account**

[https://softwaresupport.softwaregrp.com](https://softwaresupport.softwaregrp.com/)

**To Call Support**

<span id="page-4-2"></span>1.844.260.7219

# For More Information

For more information about Fortify software products: <https://software.microfocus.com/solutions/application-security>

# <span id="page-4-3"></span>About the Documentation Set

The Fortify Software documentation set contains installation, user, and deployment guides for all Fortify Software products and components. In addition, you will find technical notes and release notes that describe new features, known issues, and last-minute updates. You can accessthe latest versions of these documents from the following Micro Focus Product Documentation website:

<https://www.microfocus.com/support-and-services/documentation>

# <span id="page-5-0"></span>Change Log

The following table lists changes made to this guide.

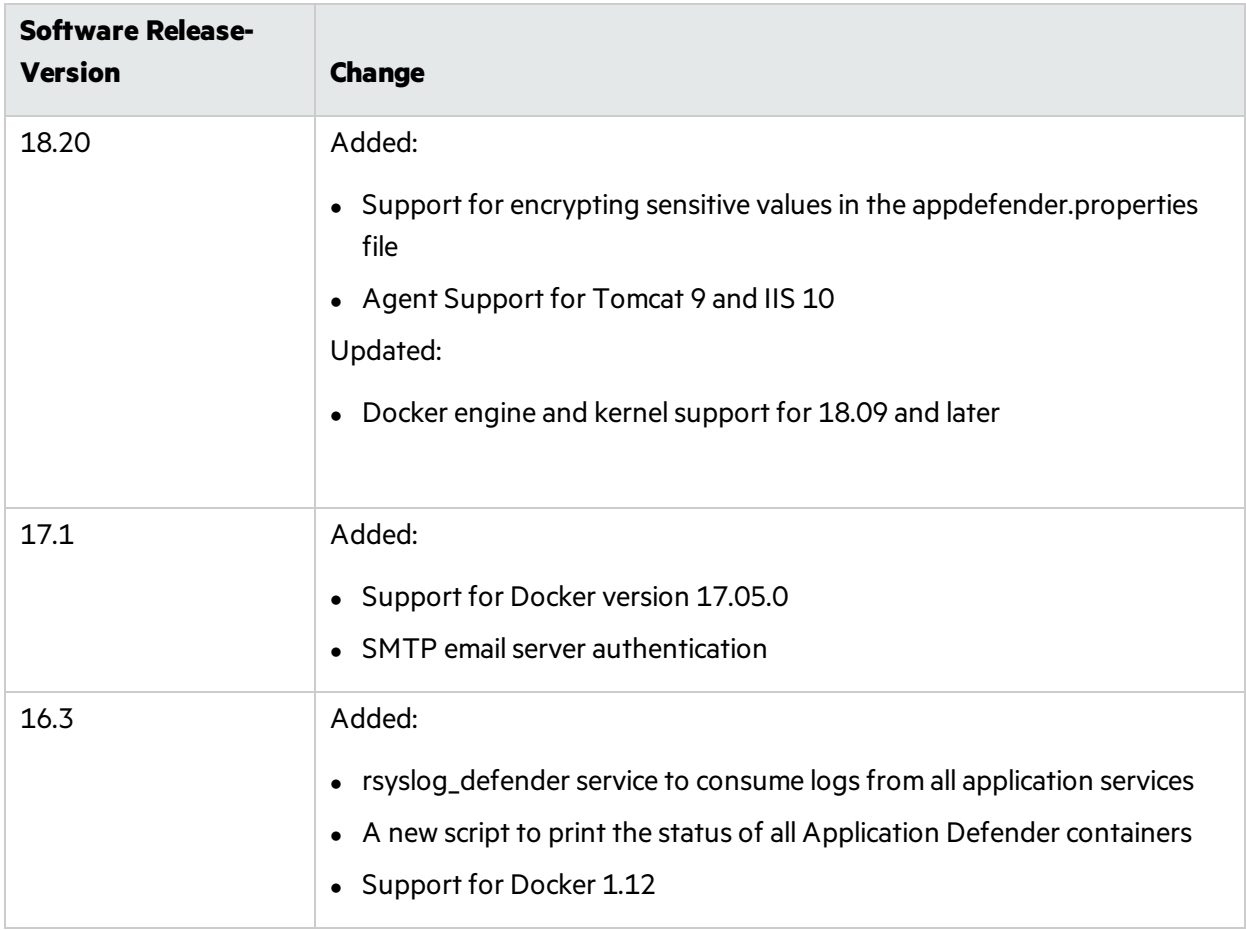

# <span id="page-6-0"></span>Getting Started

This document provides administrators with instructions on installing and running Application Defender (App Defender) in either a single instance or clustered installation.

This section contains the following topics:

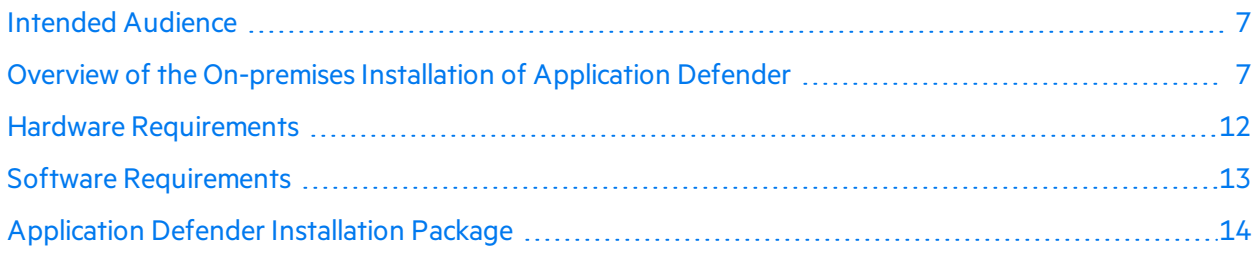

# <span id="page-6-1"></span>Intended Audience

The intended audience is anyone who wants to deploy an on-premises installation of Application Defender. A basic understanding of hardware and server management is assumed.

### <span id="page-6-2"></span>Overview of the On-premises Installation of Application Defender

There are two Fortify Fortify Application Defender installation options; the single instance is the minimum recommended deployment, and a clustered installation which provides higher availability, reliability, and scaling than a single instance installation.

This section contains the following topics:

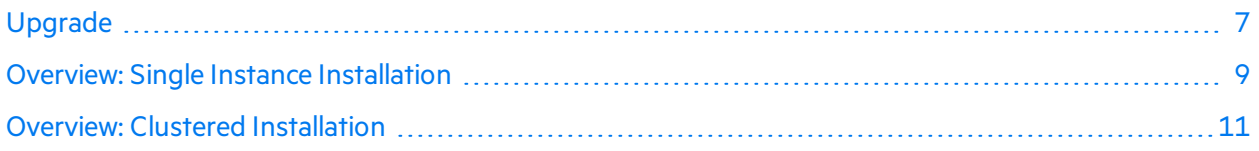

#### <span id="page-6-3"></span>Upgrade

If you're upgrading from a previous version of Application Defender On-Premises, the following instruction will guide you through the process:

#### <span id="page-6-4"></span>Regenerate Docker-compose Files

- 1. Get the latest version of the Application Defender installation package from the Application Defender portal.
- 2. Update the appdefender.properties file to be used for updated or new properties. Please refer to "Clustered [Installation](#page-21-0) " on page 22for additional details. Use latest version number in the

version field (for example, use version 18.20 if you're upgrading to version 18.20).

3. Execute generation script with the updated propertiesfile. This will generate compose filesto start Application Defender instance.

#### <span id="page-7-0"></span>Upgrade Docker Images

There are two categories of Application Defender images:

- Infrastructures: All Infrastructure Docker images are updated as needed.
- Applications: All Application images are updated monthly.
- 1. Stop all Application Defender containers using the following command:

```
# docker stop $(docker ps -a -q)
```
2. Remove all Application Defender containers using the following command:

```
# docker rm -vf $(docker ps -a -q)
```
3. Start Application Defender instance using the installation steps:

a) If rsyslog\_defender is enabled for centralized logging, you will need to start rsyslog\_defender container:

```
#docker-compose -f infrastructures.yml up -d db_migrations
#docker-compose -f applications.yml up -d rsyslog_defender
#docker-compose -f infrastructures.yml -f applications.yml up -d ui_
customer
#docker-compose -f infrastructures.yml -f applications.yml up -d
```
b) If rsyslog\_defender is not enabled for centralized logging:

```
#docker-compose -f infrastructures.yml up -d db_migrations
#docker-compose -f infrastructures.yml -f applications.yml up -d ui_
customer
#docker-compose -f infrastructures.yml -f applications.yml up -d
```
4. Start the Storm UI to troubleshoot Storm topologies that have been submitted:

```
#docker-compose -f infrastructures.yml -f applications.yml -f
optional.yml up -d storm_ui
```
#### <span id="page-8-0"></span>Overview: Single Instance Installation

The following diagram illustrates an Application Defender (App Defender) on-premises environment. The minimum recommended deployment consists of an application host, an infrastructure host, a postgres host, and three Vertica hosts.

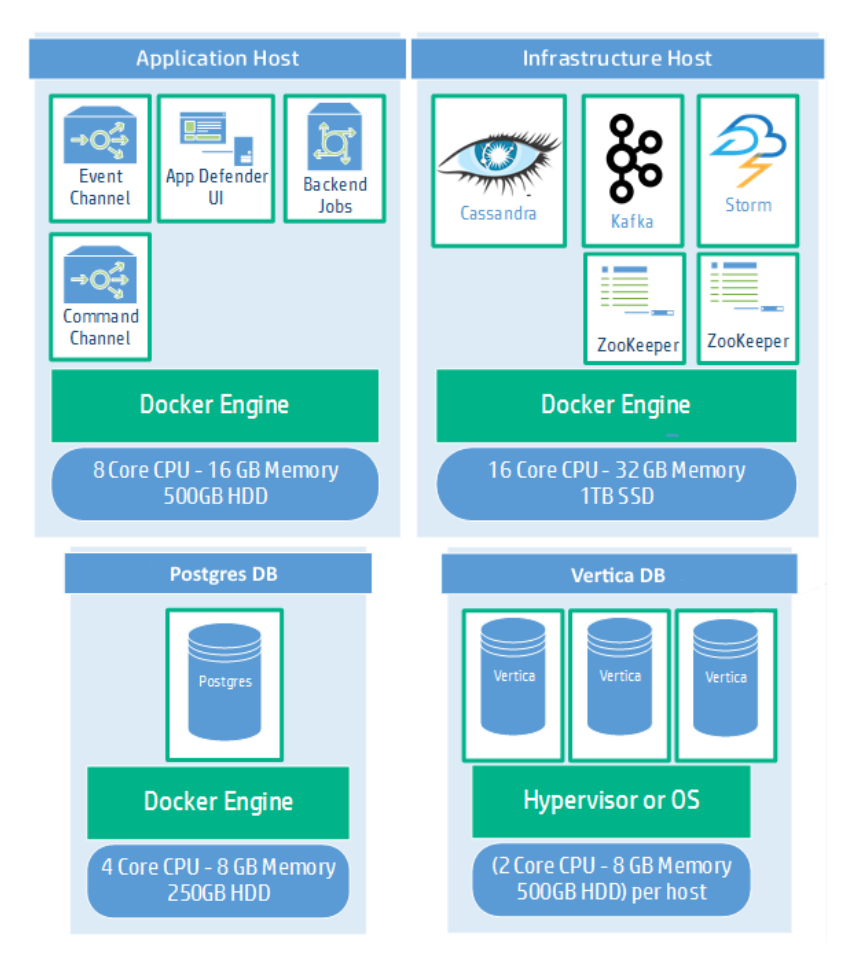

#### Application Host Components

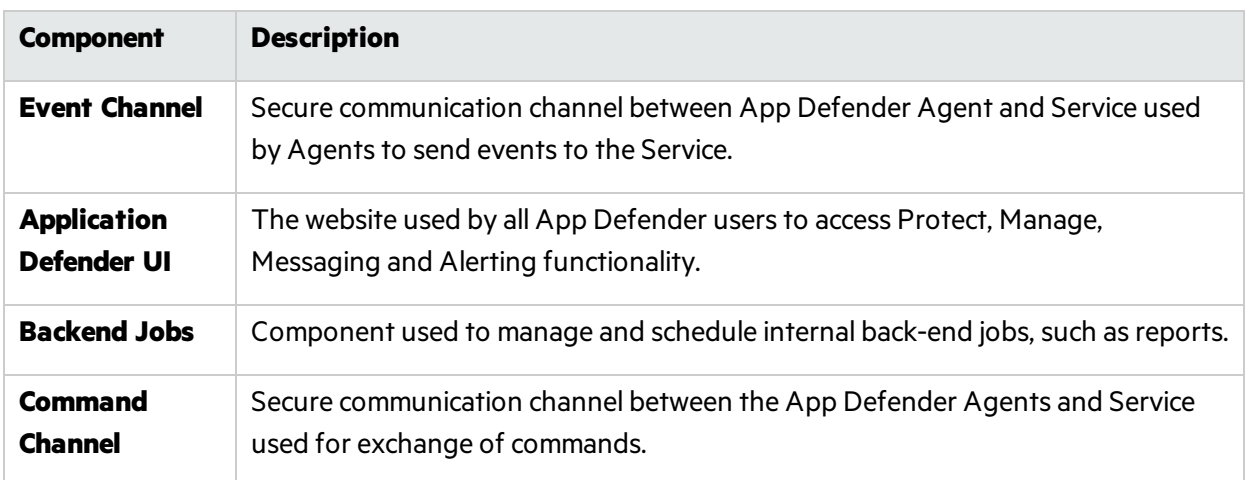

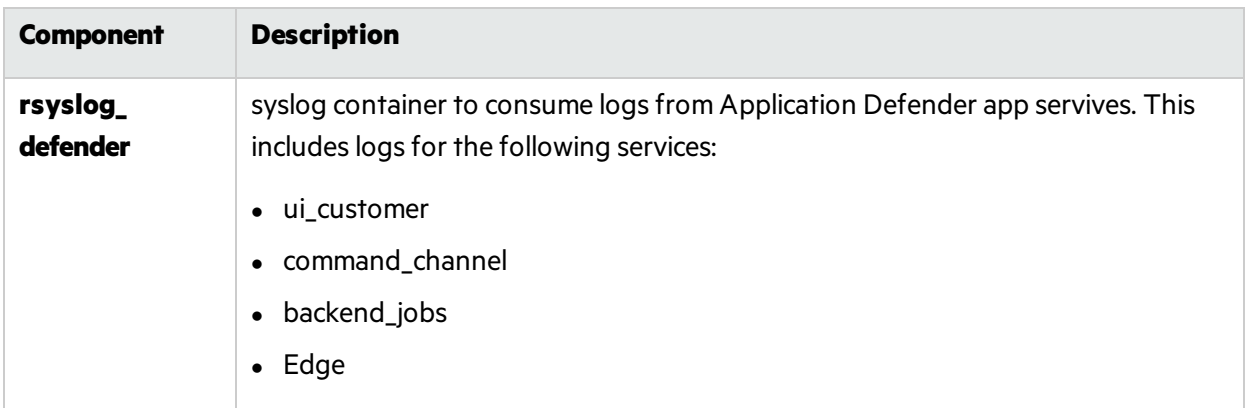

#### Infrastructure Host Components

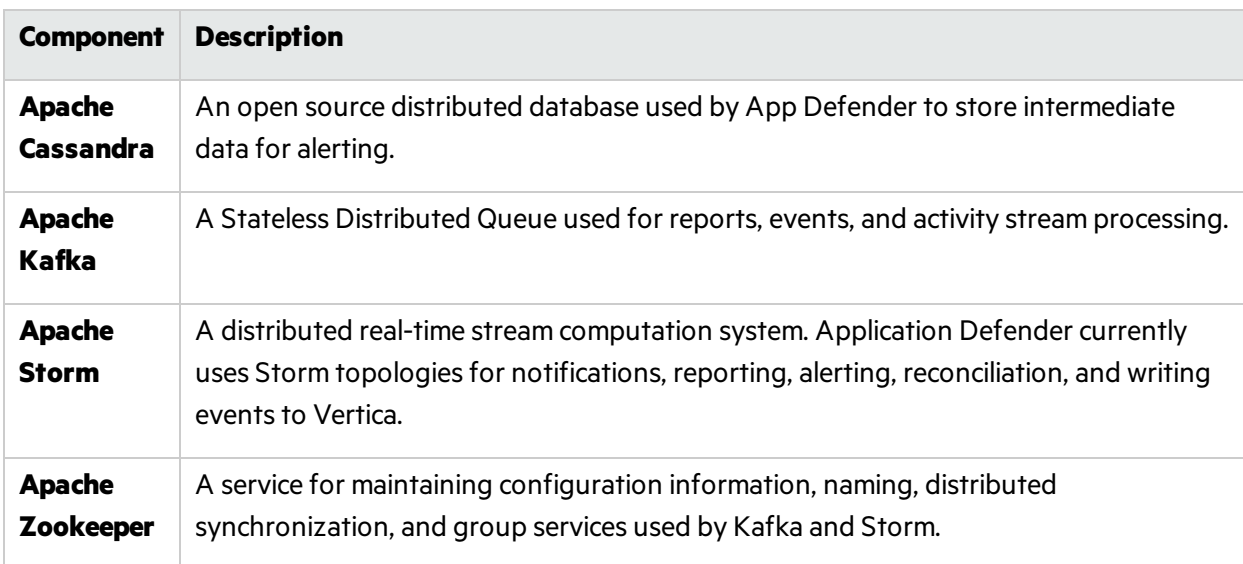

#### Postgres Database Component

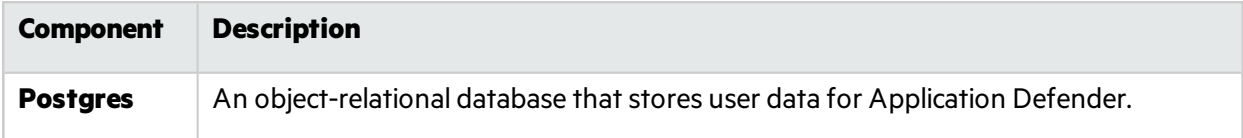

#### Vertica Database Component

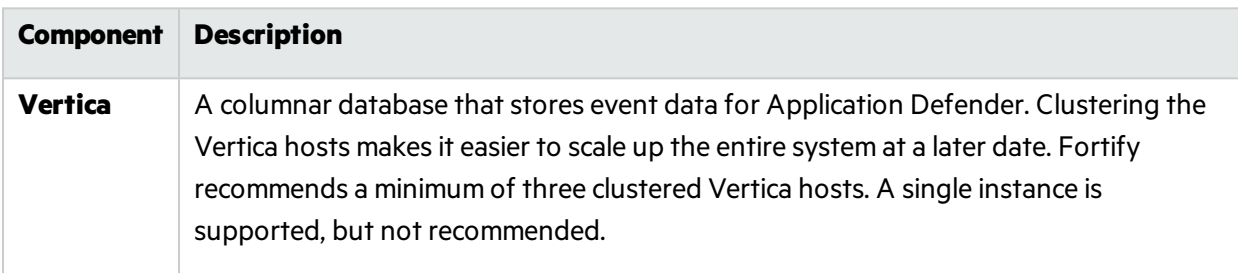

#### <span id="page-10-0"></span>Overview: Clustered Installation

The following diagram illustrates the Clustered App Defender on-premises installation. Clustered installations require experience with clustering networks.

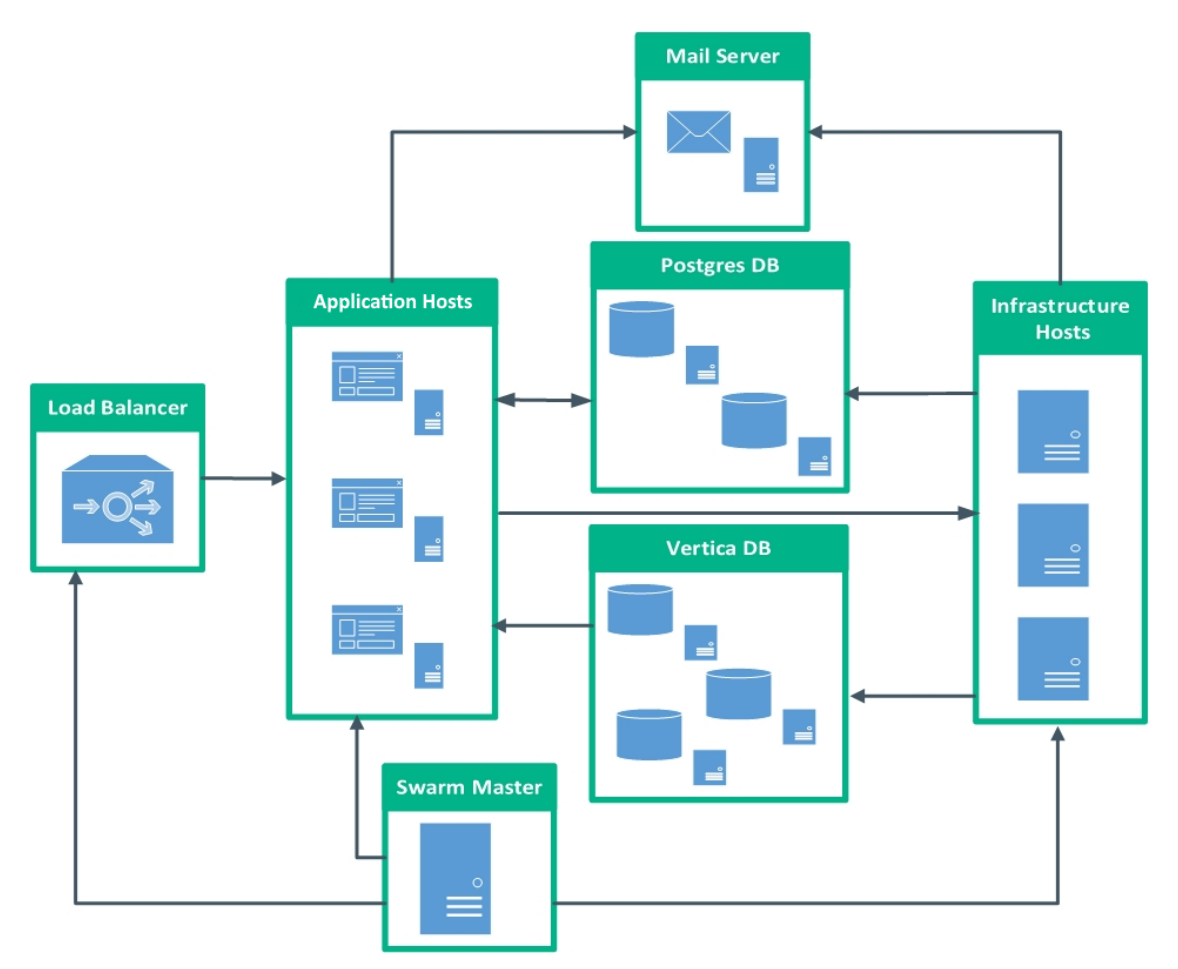

#### **Clustered Install Components**

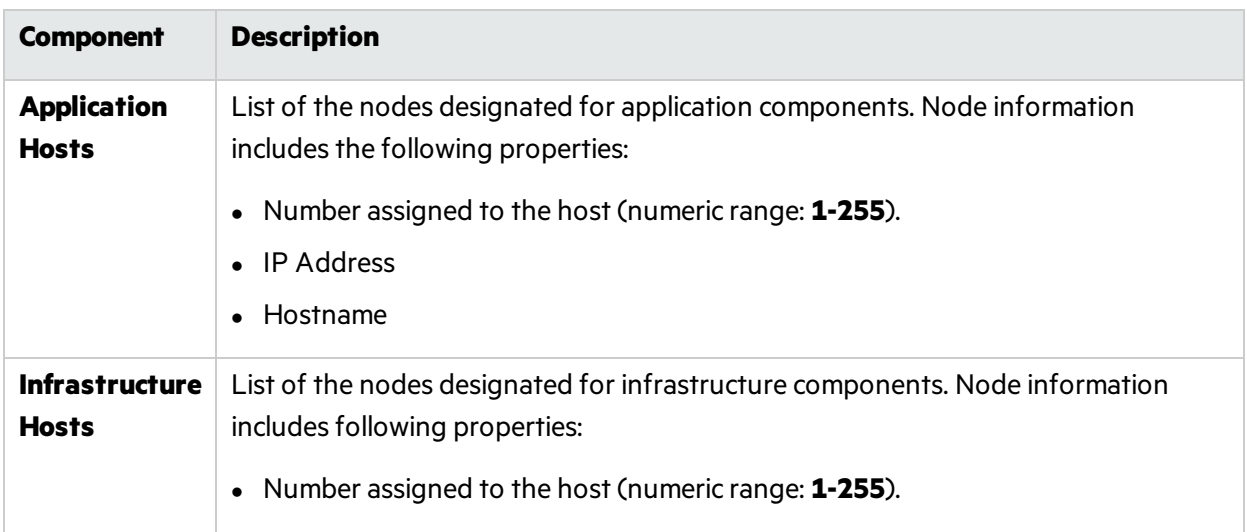

#### **Clustered Install Components, continued**

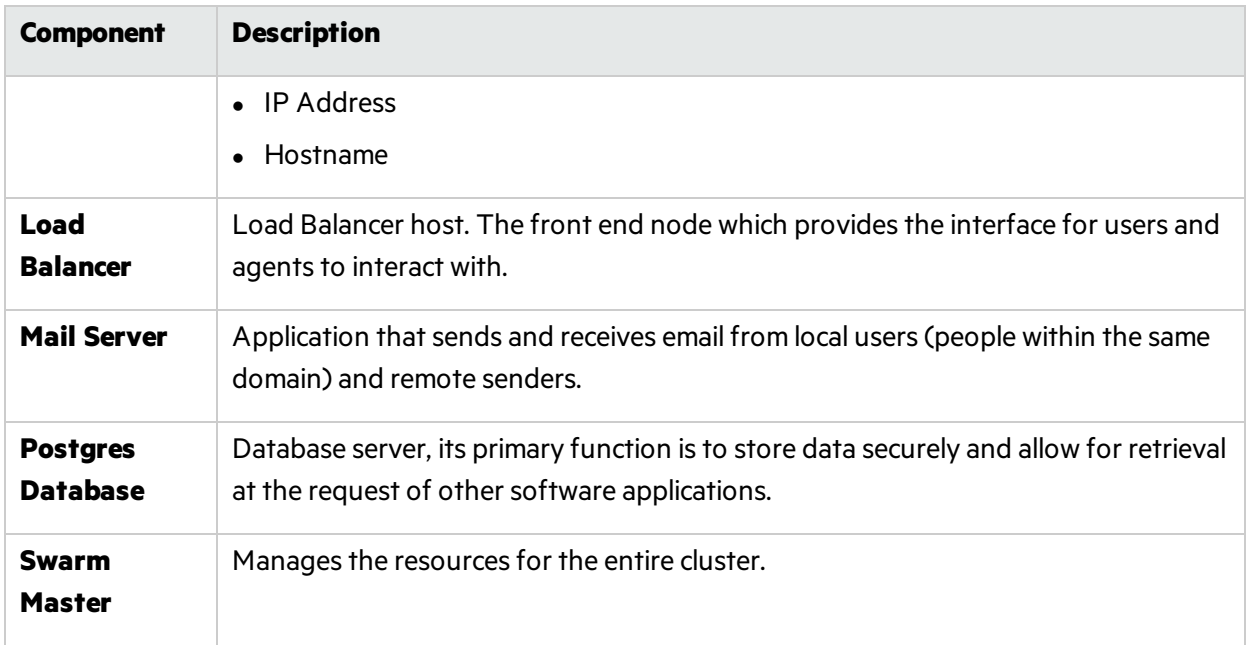

# <span id="page-11-0"></span>Hardware Requirements

An on-premises Installation of Application Defender requires the following hardware and a cluster of three or more Vertica instances:

While you can create an installation with a single Vertica instance, Fortify strongly recommends deploying a Vertica cluster of three or more instances. Because your data is not replicated when installing a single Vertica instance there is a risk that you could lose security event data. Moving from a single node deployment to a clustered Vertica deployment in the future will require manual data migration.

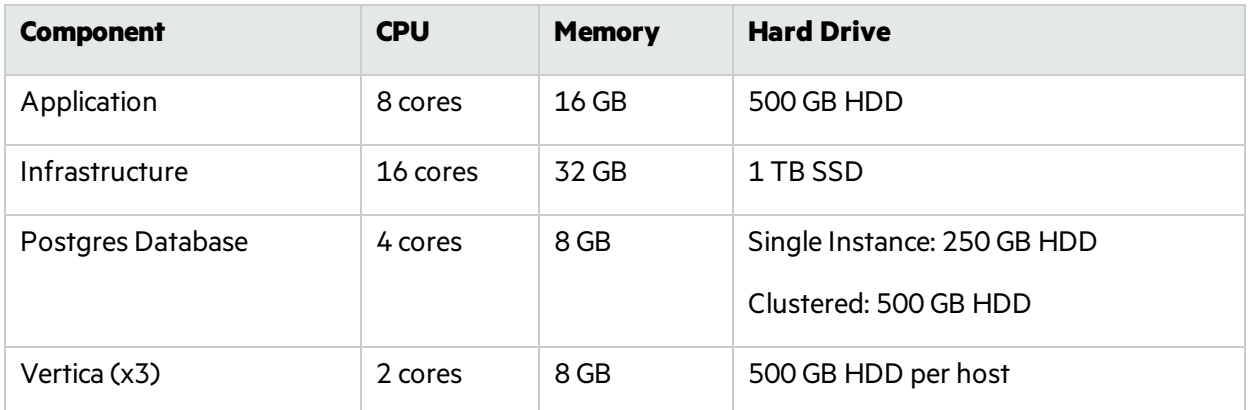

For additional Vertica requirements, see "Additional [References"](#page-39-0) on page 40.

To begin the installation process, see "Single Instance [Installation](#page-14-1) " on page 15.

To begin the installation process, see "Clustered [Installation](#page-21-0) " on page 22.

# <span id="page-12-0"></span>Software Requirements

The following software requirements apply to both single and clustered installations, except where noted.

#### **Network Connection**

All of the Application Defender hosts(application, infrastructure, Postgres, and Vertica) need to communicate with each other. Communication ports on the Application Defender appsservershould be open to allow all application servers access to the Application Defender service. Refer to the [Overview](#page-6-2) of the On-premises Installation of Application Defender diagram for additional networking and service details.

#### **Docker Hub**

A Docker Hub account is needed to access Application Defender docker images. To gain accessto the required Docker repositories, provide your Docker Hub account username to your Application Defender account team or Fortify technical support representative.

#### **Firewall Rules**

Firewalls on all machines should be configured to allow communication across hosts.

For additional port information, see Troubleshooting your Application Defender Installation.

#### **SMTP Server (mail)**

Application Defender sends an email notifications to each user in the system. Provide a proper reference to the SMTP server to be used by Application Defender. For more information, see "Advanced [Installation](#page-29-0) Notes" on page 30.

#### **Vertica Database Cluster**

- Use Vertica documentation to install a Vertica cluster. See Additional [References](#page-39-0) for links to the Vertica site.
- Firewall rules must allow application and infrastructure host access.

**Note:** Single node installations are not asreliable and require data migration to grow your App Defender installation into a cluster at a later date. This and other limitations of single node installations make them less suitable for use in production environments.

#### **Postgres Database**

- Fortify recommends that you use a Postgres container. To use a Postgres container to start Application Defender, see the Postgres [Container](#page-18-4) section for alternate installation information.
- If you have an existing Postgres database, use the appdefender, sql file generated when using the generation script to create the "appdefender" database.

#### **Linux Machines**

Install the following software on your Linux machines:

- <sup>l</sup> **RHEL 7 or CentOS 7:** Kernel version 3.10 or later
- **Docker-engine:**version 18.09 or later
- **· Docker-compose:** version 1.7.0
- **Python:** version 2.7.11
- **Java:** Openjdk version 7 or 8

For additional information on Docker, Postgres or Vertica see Additional [References](#page-39-0).

#### **Application Defender License**

You should have received an email containing your license key and instructions on how to redeem the keys. If you have not received the email, contact Micro Focus Fortify support.

#### **Additonal Settings for Clustered Installations**

- Network time protocol (ntp) should be running on all nodes.
- <span id="page-13-0"></span>• Update  $/etc/hosts$  file with the required IP - host mapping on all nodes.

# Application Defender Installation Package

The Application Defender installation package (AppDefender  $xx,xx,zi$ p) contains the following files:

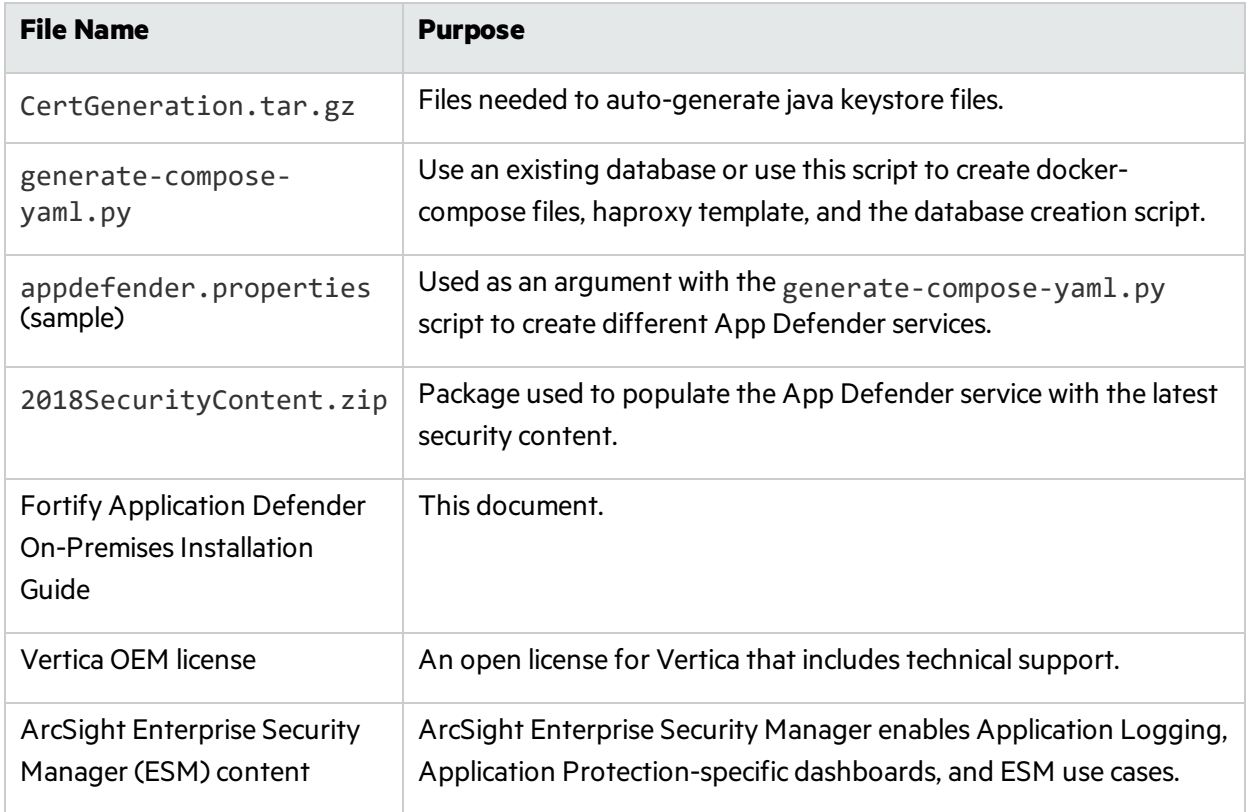

# <span id="page-14-0"></span>Installing Application Defender

Fortify offers two on-premises installation options. The Single Instance [Installation](#page-14-1) allows you to start an instance of Micro FocusFortify Application Defender. It supports a specific number of users and agents determined by your hardware configuration. A Clustered [Installation](#page-21-0) supports high availability (HA), continuous operations or zero downtime deployments, and replication. It scales to support any number of Application Defender agents.

Begin by selecting the installation that best matches your needs:

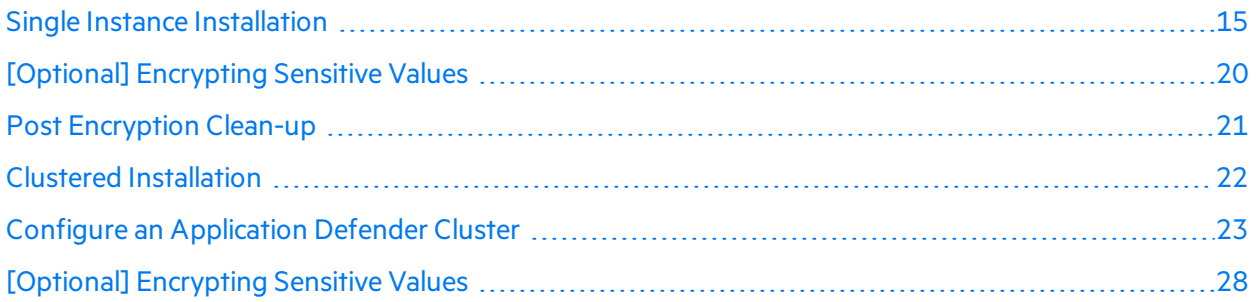

# <span id="page-14-1"></span>Single Instance Installation

The single instance on-premises installation is intended for users with a small number of agents or a proof-of-value installation.

Perform the following steps in order:

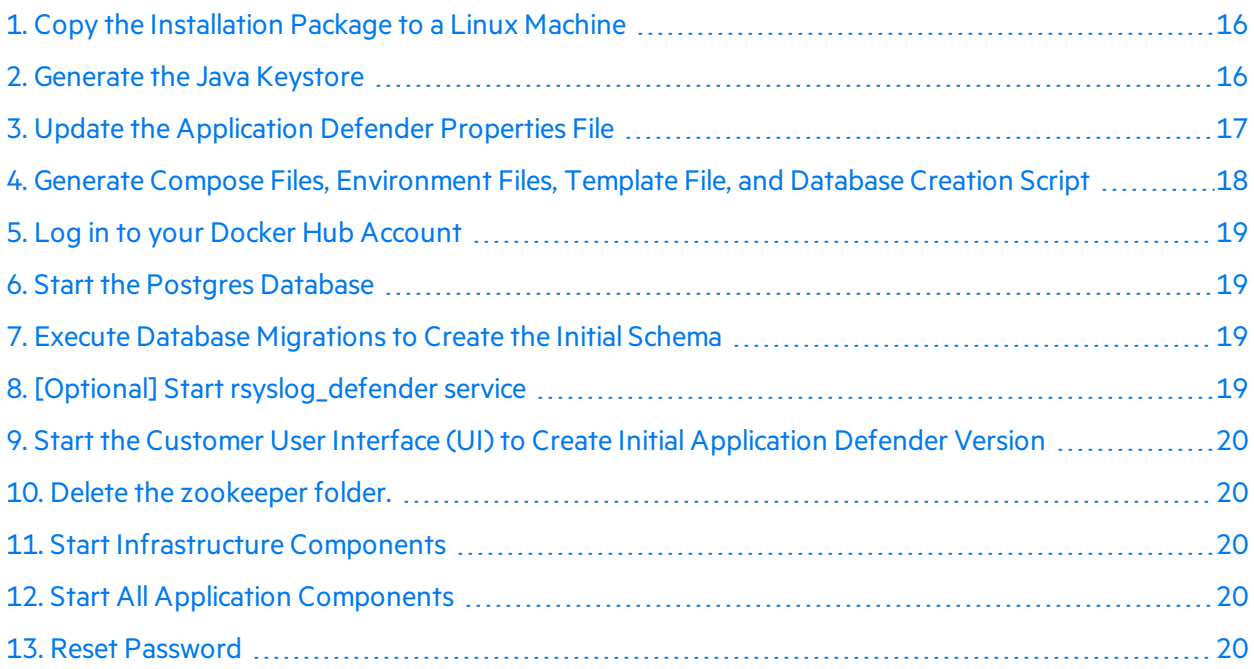

#### <span id="page-15-0"></span>1. Copy the Installation Package to a Linux Machine

Copy the entire installation package to a folder in your opt directory (for example: /opt/appdefender).

**Note:** You must have read/write/execute privileges to install Application Defender.

#### <span id="page-15-1"></span>2. Generate the Java Keystore

- 1. Run the build-stores.sh script.
- 2. Enter a server certificate option at the prompt.
	- **Enter 1 for Self-signed Server Certificate Generation.** Self-signed certificate scripts are used with trial or pilot installations.

```
#export PATH=$PATH:$JAVA_HOME/bin
#cd CertGeneration
#chmod 755 build-stores.sh
#chmod 755 server-root-self-signed.sh
#sh build-stores.sh
#<Press Enter>
```
**Enter 2** if you have a server certificate signed by valid certificate authority (CA). Copy the signed server certificate (server.crt), server private key (server.key), CA intermediate Root cert (server.int.crt) , and CA Root cert (server.root.crt) into the third party folder.

**Note:** Use the filenames provided in parentheses. Rename your files if necessary.

```
#export PATH=$PATH:$JAVA_HOME/bin
#cd CertGeneration
#chmod 755 build-stores.sh
#sh build-stores.sh
#<Type 2><Press Enter>
```
3. Enter a passphrase for the keystore. Thisfield requires a minimum of 6 characters.

#### 4. Press **ENTER**.

Both options generate the three required files to start Application Defender service.

Files generated:

- keystore.jks
- truststore.jks
- itemstore.jks

#### <span id="page-16-0"></span>3. Update the Application Defender Properties File

Update the appdefender.properties file with the required parameters as shown in the following example.

```
deploy: single
1b_host:10.100.100.100
apps_host:[['1','10.100.100.100','applications']]
infrastructure host: [['1','10.100.100.101','infrastructure']]
apps host mac address:00-aa-bb-cc-dd-ee
appdefender registry:appdefender
defender logs:/opt/defenderlogs
defender data:/opt/defenderdata
initial_user_email:test@hpe.com
initial user first name: Applicatioin
initial_user_last_name:Defender
initial tenant domain:defender.com
initial tenant name: SingleInstance
mail from:single@defender.com
mail host:mail.server.com
mail_port:25
mail username:mailusername@hpe.com
mail_password:mailpassword
postgres_ip:10.100.100.121
postgres dbname:appdefender
postgres_user:username
postgres_password:postgrespassword
vertica ip:10.100.100.131
vertica dbname:docker
vertica user:username
vertica password: verticapassword
keystore path:/opt/hpad/serverkeys/keystore.jks
keystore password: keystorepassword
truststore path:/opt/hpad/serverkeys/truststore.jks
truststore password: keystorepassword
itemstore path:/opt/hpad/serverkeys/itemstore.jks
itemstore password: keystorepassword
license file dir:/opt/hpad/license
haproxy_config_location:/opt/hpad/haproxy/haproxy.tmpl
docker folder:/home/defender/onprem/docker
docker_version:1.12+
version:17.1
syslog:disable
```
**Note:** The appdefender, properties file is stored as clear text. Since the file includes user names and passwords, you can encrypt sensitive appdefender, properties data. For instructions, see ["\[Optional\]](#page-19-5) Encrypting Sensitive Values" on page 20

#### <span id="page-17-0"></span>4. Generate Compose Files, Environment Files, Template File, and Database Creation Script

Update the contents of the appdefender.properties file with the required details. Execute the generate-compose-yaml.py script with the -h parameter to display help contents and parameter definitions:

```
#chmod 755 generate-compose-yaml.py
#python generate-compose-yaml.py -h
#python generate-compose-yaml.py appdefender.properties
```
This script generates the following files in the appdefender directory, and these files start the Application Defender service.

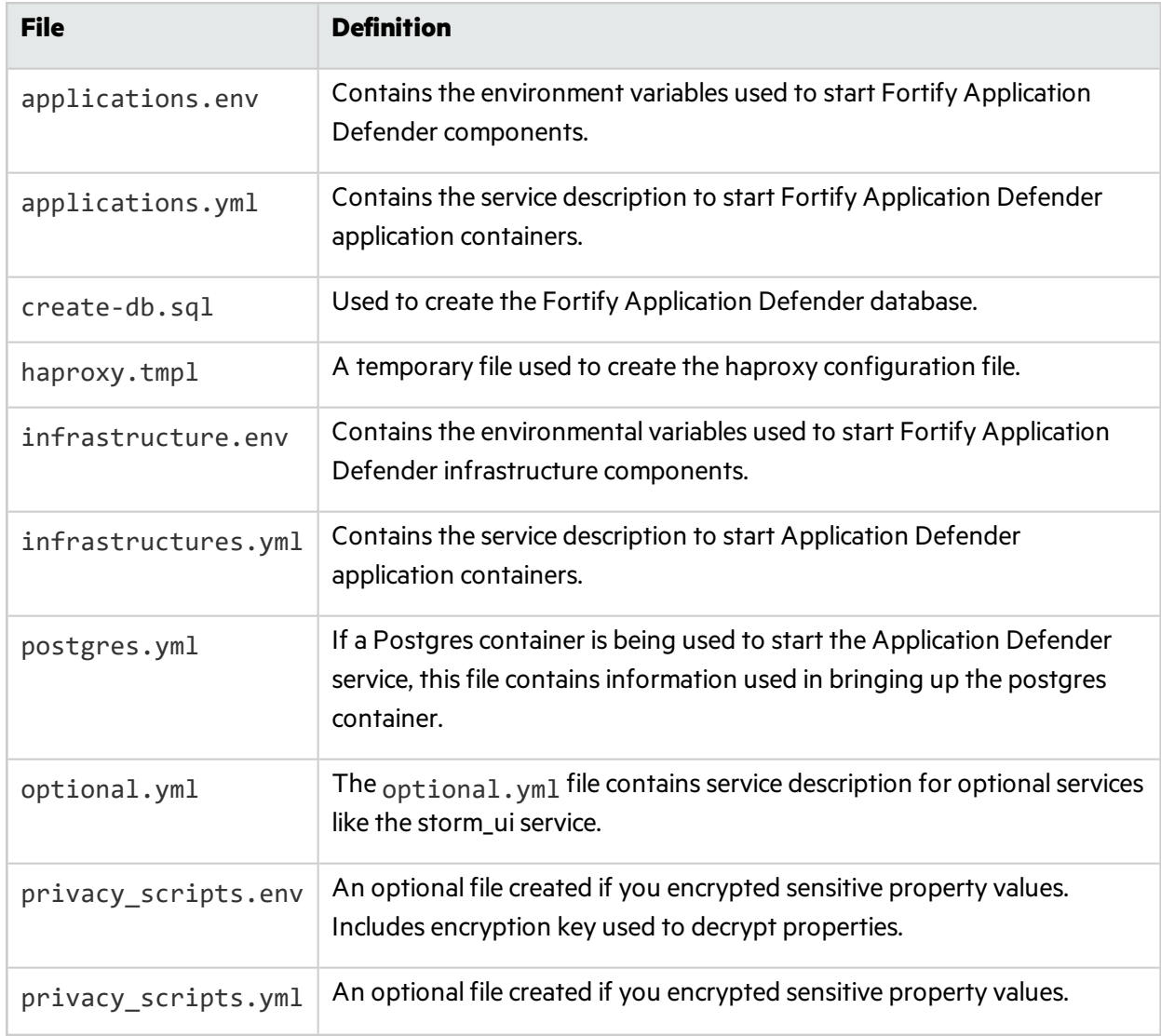

#### **Application Defender Directory Files**

#### **Application Defender Directory Files, continued**

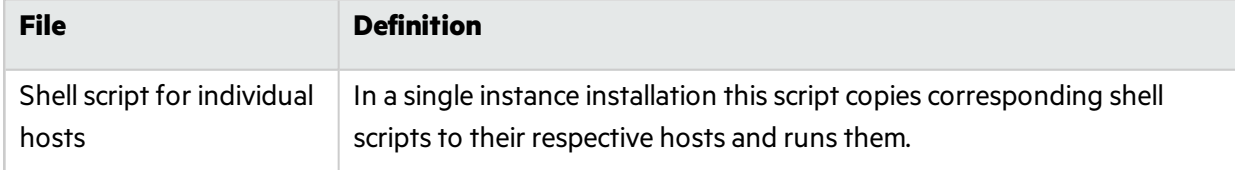

#### <span id="page-18-0"></span>5. Log in to your Docker Hub Account

Use your Docker Hub credentials to log in to your account. Execute the following command on both application and infrastructure hosts:

#docker login

#### <span id="page-18-1"></span>6. Start the Postgres Database

There are two waysto start the Postgres database, as a [Standalone](#page-18-5) Postgres Database or the [Postgres](#page-18-4) [Container.](#page-18-4) Fortify recommends using the Postgres [Container](#page-18-4).

<span id="page-18-5"></span>Select the option needed for your configuration:

#### **Standalone Postgres Database**

- 1. Copy the create-db.sql file to the database host.
- 2. Log in to the Postgres database server using valid credentials.
- <span id="page-18-4"></span>3. Execute create-db.sql to create Application Defender database.

#### **Postgres Container**

#docker-compose -f postgres.yml up -d

#### <span id="page-18-2"></span>7. Execute Database Migrations to Create the Initial Schema

Copy infrastructures.yml and infrastructures.env filesto your infrastructure host in a folder (for example: /opt/defender/). This container creates the database schemas required for App Defender.

Execute following command from infrastructure host to start database migrations:

#docker-compose -f infrastructures.yml up -d db\_migrations

Starting the database migrations container also starts the Cassandra container.

#### <span id="page-18-3"></span>8. [Optional] Start rsyslog\_defender service

Start rsyslog\_defender container to consume Application Defender serivice logs.

#docker-compose -f applications.yml up -d rsyslog\_defender

#### <span id="page-19-0"></span>9. Start the Customer User Interface (UI) to Create Initial Application Defender Version

Execute the following command from application host:

#docker-compose -f applications.yml up -d ui\_customer

#### <span id="page-19-1"></span>10. Delete the zookeeper folder.

The Zookeeper folder islocated in the default AppDefender folder (specified in appdefender.properties).

#### <span id="page-19-2"></span>11. Start Infrastructure Components

Execute the following command from infrastructure host:

#docker-compose -f infrastructures.yml up -d

#### <span id="page-19-3"></span>12. Start All Application Components

Execute the following command from application host:

#docker-compose -f applications.yml up -d

#### <span id="page-19-4"></span>13. Reset Password

<span id="page-19-5"></span>Navigate to https://*<application\_url>*:8443 and reset the password.

### [Optional] Encrypting Sensitive Values

By default, .yml files, .env files, and the appdefender.properties files are created in clear text. The appdefender. properties file inludes your Postgress and Vertica credentials and other sensitive data. If you want to encrypt the sensitive valuesstored in these files, follow these steps:

1. Complete privacy-scripts.env with sensitive properties and encryption key:

```
VERTICA_USER=
VERTICA_PASSWORD=
POSTGRES_USER=
POSTGRES_PASSWORD=
DB_KEY=
PROPERTIES_KEY=
```
DB\_KEY and PROPERTIES\_KEY are used for encrypting sensitive values. These values should contain only alphanumeric symbols and the following special characters: !.,><\_

Possible key lengths: 16, 24, 32.

**Important!** Maintain keys in a safe place.

2. Run the docker container to encrypt the properties.

The encrypted properties will be displayed on the console. You should store them locally for later use.

docker-compose -f privacy-scripts.yml up

3. Fill appdefender.properties.

Insert encrypted values from Step 2 into:

postgres\_user:

postgres\_password:

vertica\_user:

vertica\_password:

db\_key:

4. Create new property 'properties key' and fill it with the value from PROPERTIES KEY in privacyscripts.env

5. If thisis a new App Defender installation and not an upgrade, the other properties will be empty and should be completed (e.g. postgres\_ip, postgres\_dbname, …)

6. Return to [Step](#page-17-0) 3 of the Single Instance Installation to complete the process.

<span id="page-20-0"></span>After completing the process, follow the Post [Encryption](#page-20-0) Clean-Up steps below.

### Post Encryption Clean-up

If you followed the procedure to encrypt sensitive values, you will need to remove sensitive information from your hard drive to complete the process.

1. Delete the disk properties encryption key.

2. Delete appdefender/properties\_encryption.env.

3. Delete properties key field from the appdefender.properties file. This field is no longer necessary as it is stored in RAM in running containers.

#### <span id="page-20-1"></span>Redeloyment: Encrypted Values Used

To redeploy an installation that includes encrypted values:

- 1. Add properties key field to appdefender.properties file.
- 2. Regenerate docker-compose files(including appdefender/properties\_encryption.env).
- 3. After redeployment, delete encryption keys again.

# <span id="page-21-0"></span>Clustered Installation

A clustered installation of Fortify Fortify Application Defenderrequires at least six nodes; three application nodes and three infrastructure nodes. The advantage of a clustered installation include:

- Fault Tolerance
- Replication
- Rolling restart for upgrades
- Horizontal scaling, which allows application components to handle more users and agents
- Faster event processing

**Note:** To install in cluster mode, installers must have experience configuring and managing clustered networks.

#### **Application and Infrastructure Node Requirements**

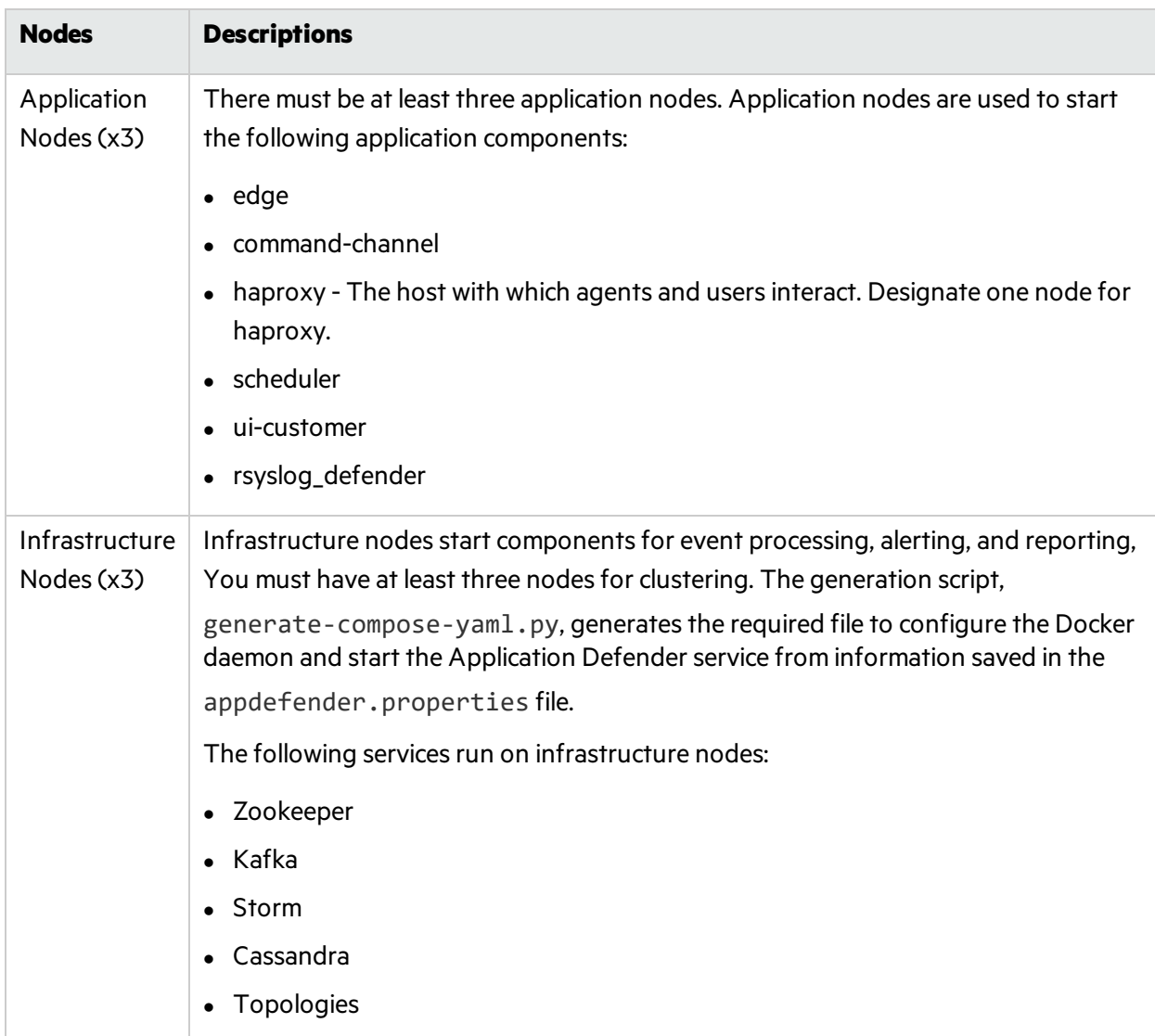

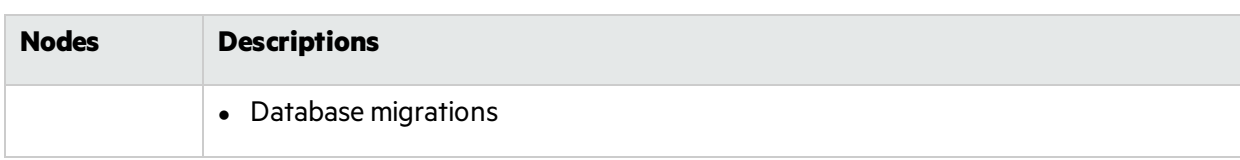

#### **Application and Infrastructure Node Requirements , continued**

# <span id="page-22-0"></span>Configure an Application Defender Cluster

To configure an Application Defender cluster, complete the steps in this section in order.

#### 1. Copy the Installation Package to a Linux Machine.

Designate one node as the Swarm Master. The swarm master is used to control the cluster and deploy containers across the Swarm Cluster. Copy the entire installation package to any single folder (for example: /opt/appdefender).

**Note:** You must have read/write/execute privileges to install Application Defender.

#### 2. Generate the Java Keystore

- a. Run the build-stores.sh script.
- b. Enter a server certificate option at the prompt.
	- <sup>o</sup> Enter **1** for Self-signed Server Certificate Generation.

Self-signed certificate scripts are used with trial or pilot installations.

```
#export PATH=$PATH:$JAVA_HOME/bin
#cd CertGeneration
#chmod 755 build-stores.sh
#chmod 755 server-root-self-signed.sh
#sh build-stores.sh
#<Press Enter>
```
<sup>o</sup> Enter **2** for Server Certificate Signed by valid Certificate Authority (CA).

If you use certificates signed by a third-party CA, copy server certificate signed by CA (server.crt), server private key (server.key), CA intermediate Root cert (server.int.crt) and CA Root cert (server.root.crt) under third party folder.

**Note:** Use the filenames provided in parentheses.

```
#export PATH=$PATH:$JAVA_HOME/bin
#cd CertGeneration
#chmod 755 build-stores.sh
```
#sh build-stores.sh #<Type 2><Press Enter>

- c. Enter a passphrase for the keystore. Thisfield requires a minimum of 6 characters.
- d. Press **ENTER**.

Both options generate the three required files to start Application Defender service.

Files generated:

- <sup>o</sup> keystore.jks
- <sup>o</sup> truststore.jks
- <sup>o</sup> itemstore.jks

#### 3. Complete the Fortify Application Defender Properties File.

Update the properties file with the required parameters asshown in the following example.

```
deploy: cluster
1b_host:10.100.100.101
- 10_nover.rev.rev.rev.<br>|арв_host:[['1', '10.100.100.101', 'c02app01'],['2', '10.100.100.102', 'c02app02'], ['3', '10.100.100.103', 'c02app03']]<br>|infrastructure_host:[['1', '10.100.100.111', 'c02infra01'], ['2', '10.100.1
'c02infra03']]
apps_host_mac_address:00-aa-bb-cc-dd-ee
appdefender_registry:appdefender
defender_logs:/opt/defenderlogs
defender_data:/opt/defenderdata
initial_user_email:test@defender.com
initial_user_first_name:Applicatioin
initial_user_last_name:Defender
initial_tenant_domain:defender.com
initial tenant name: ClusterDefender
mail from: cluster@defender.com
mail_host:mail.server.com
mail port:25
mail username:mailusername@hpe.com
mail_password:mailpassword
postgres_ip:10.100.100.121
postgres_dbname:appdefender
postgres_user:username
postgres_password:postgrespassword
vertica_ip:10.100.100.131
vertica_dbname:docker
vertica_user:dbadmin
vertica_password:verticapassword
keystore_path:/opt/hpad/serverkeys/keystore.jks
keystore_password:keystorepassword
truststore_path:/opt/hpad/serverkeys/truststore.jks
truststore_password:keystorepassword
itemstore_path:/opt/hpad/serverkeys/itemstore.jks
itemstore password: keystorepassword
license file dir:/opt/hpad/license
haproxy_config_location:/opt/hpad/haproxy/haproxy.tmpl
docker_folder:/home/defender/onprem/docker
docker_version:1.12+
version:17.1syslog:disable
```
**Note:** The appdefender, properties file is stored as clear text. Since the file includes user names and passwords, you can encrypt sensitive appdefender. properties data. For information, see ["\[Optional\]](#page-27-0) Encrypting Sensitive Values" on page 28

4. Generate Compose Files, Environment Files, Template File, and Database Creation Script.

Update the contents of the appdefender.properties file with the required details. Execute the generate-compose-yaml.py script with the -h parameter to display help contents and parameter definitions:

```
#chmod 755 generate-compose-yaml.py
#python generate-compose-yaml.py -h
#python generate-compose-yaml.py appdefender.properties
```
This script generates the following files in the appdefender directory, and these files start the Application Defender service.

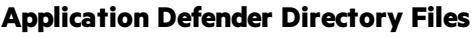

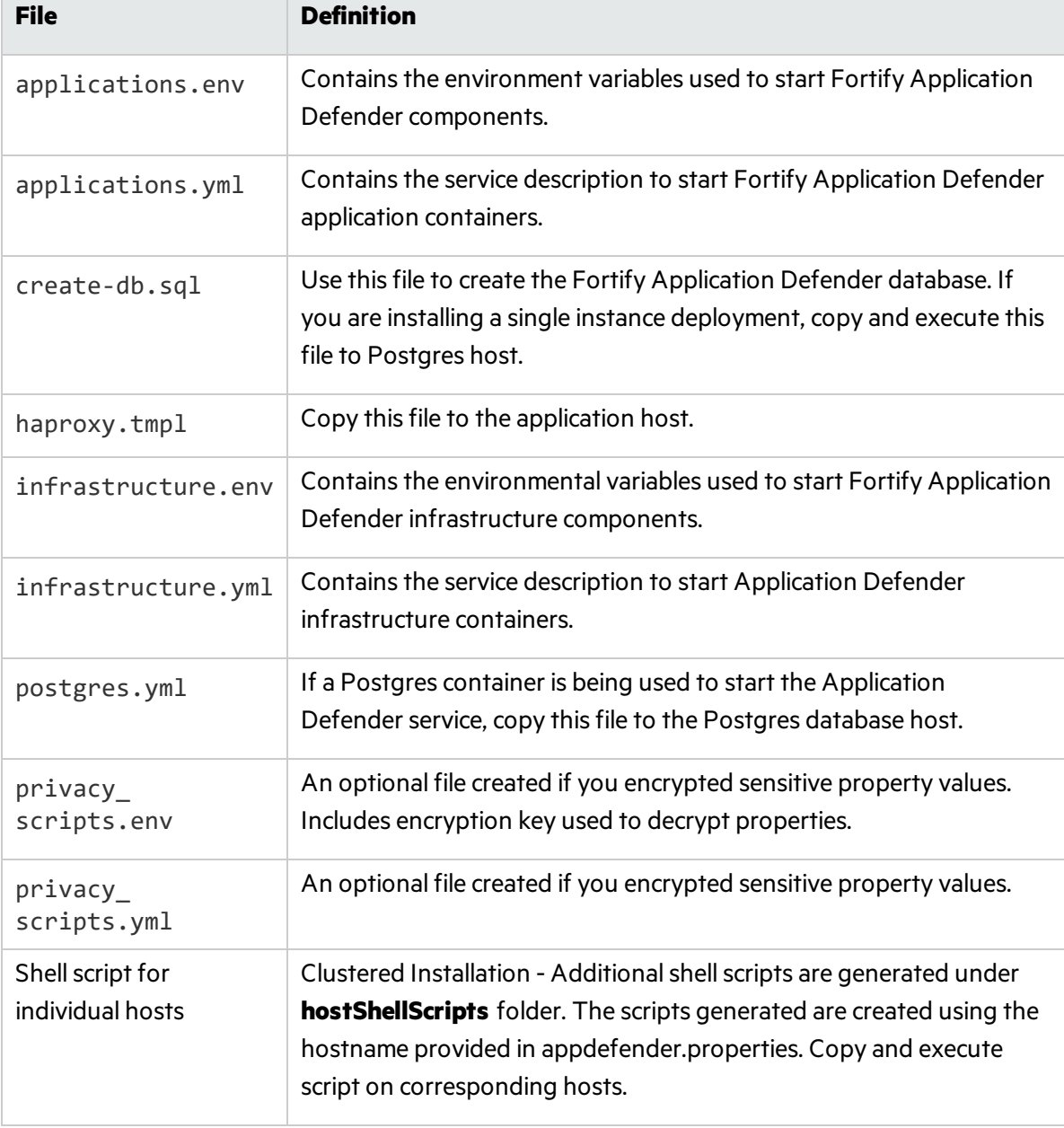

#### 5. Create Swarm Cluster

The generation script creates a shell script that configures the Docker daemon and starts the consul and swarm container. Execute the generated shell scripts on their respective docker nodes. Following is a summary of the commands executed by shellscript on individual host to create and start Swarm Cluster.

For a link to Docker documentation, see Additional [References](#page-39-0).

6. Configure Swarm Cluster

After creating your Swarm cluster, you will need to configure it. The following sections provide the information you will need to configure your Swarm cluster for use with Application Defender.

7. Configure Docker Daemon

The generation script creates a shell script, based on the settings provided in

appdefender. properties that configures the Docker daemon. Options configured using the shell script start the swarm cluster daemon. The following sample shows the configuration for one host: Pl

Sample Configuration: docker.conf (folder : /etc/systemd/system/docker.service.d/docker.conf

```
[Service]
ExecStart=
ExecStart=/usr/bin/docker daemon -H fd:// -H tcp://10.100.100.111 -H
unix:///var/run/docker.sock --cluster-
store=consul://10.100.100.111:8500 --cluster-
advertise=10.100.100.111:2375 -g /var/lib/docker --label
com.defender.server="infrastructure"
```
After updating Docker configuration, the shell script reloads the configuration and restarts the Docker daemon.

8. Start the Discovery Backup

The discovery backend is used to authenticate Swarm managers and nodes with the cluster. To start a Swarm cluster you need to set up a discovery backend. The docker.conf shell script used, also starts a docker container for consul.

Sample Run Command:

```
docker run -d --name=consul_dockernode01 -v /opt/newConsul/:/data -e
constraint:node==dockernode01 -p 8300:8300 -p 8301:8301 -p
8301:8301/udp -p 8302:8302 -p 8302:8302/udp -p 8400:8400 -p 8500:8500 -
p 172.17.0.1:53:53/udp appdefender/consul -server -advertise
10.100.100.111 -join 10.100.100.111 -bootstrapp;
```
9. Start Swarm Agent on Docker Node

Once discovery back-end is running, a shell script starts the swarm agent on each Docker node. Sample Run Command:

docker run -d --name=swarm\_dockernode01 --addr=10.100.100.111:2375 consul://10.100.100.111/swarm;

#### 10. Swarm Manager Setup

Start the Swarm Manager with replication.

#### Sample Run Command:

docker run -d -p 10.100.100.111:3375:2375 --name=manager\_dockernode01 swarm manage --replication --advertise 10.100.100.111:3375 consul://10.100.100.111:8500/swarm

11. Log in to your Docker Hub Account

Use your Docker Hub credentials to log in to your account. Execute the following command on both application and infrastructure hosts:

#docker login

This command needs to be executed from the server where swarm manager is started and all compose files are stored.

12. Start the Postgres Database

There are two ways to start the Postgres database, as a [Standalone](#page-26-0) Postgres Database or the Postgres [Container.](#page-26-1) Fortify recommends using the Postgres [Container](#page-26-1).

<span id="page-26-0"></span>Select the option needed for your configuration:

#### **Standalone Postgres Database**

Execute create-db.sql to create Application Defender database after login to Postgres Database server with valid credentials.

#### <span id="page-26-1"></span>**Postgres Container**

Copy postgres.yml and create-db.sql to the Docker host where you plan to run the Postgres container and execute following command:

```
#docker-compose -f postgres.yml up -d
```
13. Execute Database Migrations to Create the Initial Schema

Run all the Application Defender related docker-compose commands after pointing to the designated port for Swarm Manager, for example, port 3375 in this case.

#export DOCKER\_HOST=<ip-address>:3375

The db migrations creates database schemas required for Application Defender and starts Cassandra cluster containers. Execute following command from swarm manager:

#docker-compose -f infrastructures.yml up -d db\_migrations

14. [Optional] Start rsyslog\_defender service to consume Application Defender service logs:

#docker-compose -f applications.yml up -d rsyslog\_defender

15. Copy License, Keystore and haproxy.tmpl To distribute application containers across hosts.

- a. Copy required license and keystore files on all the hosts designated for applications in the folders mentioned in appdefender.properties.
- b. Copy the generated haproxy, tmpl file to the host designated as the Load Balancer (1b host) under the folder configured in appdefender.properties.
- 16. Start the Customer User Interface (UI) to Create Initial Application Defender Version

Execute the following command from the application host:

#docker-compose -f applications.yml up -d ui\_customer

17. Start Infrastructure Components

Execute the following command from the infrastructure host:

#docker-compose -f infrastructures.yml up -d

18. Start All Application Components

Execute the following command from the application host:

#docker-compose -f applications.yml up -d

#### 19. Reset Password

Navigate to https://<application\_url>:8443 in your browser and reset the password for the first user using the reset password link.

# <span id="page-27-0"></span>[Optional] Encrypting Sensitive Values

By default, .yml files, .env files, and the appdefender, properties files are created in clear text. The appdefender.properties file inludes your Postgress and Vertica credentials and other sensitive data. If you want to encrypt the sensitive values stored in these files, follow these steps:

1. Complete privacy-scripts.env with sensitive properties and encryption key:

VERTICA\_USER= VERTICA\_PASSWORD=

POSTGRES\_USER=

POSTGRES\_PASSWORD=

DB\_KEY=

PROPERTIES\_KEY=

DB KEY and PROPERTIES KEY are used for encrypting sensitive values. These values should contain only alphanumeric symbols and the following special characters: !.,><\_

Possible key lengths: 16, 24, 32.

**Important!** Maintain keys in a safe place.

2. Run the docker container to encrypt the properties.

The encrypted properties will be displayed on the console. You should store them locally for later use.

#### docker-compose -f privacy-scripts.yml up

3. Fill appdefender.properties.

Insert encrypted values from Step 2 into:

postgres\_user:

postgres\_password:

vertica\_user:

vertica\_password:

db\_key:

4. Create new property 'properties\_key' and fill it with the value from PROPERTIES KEY in privacy-scripts.env

5. If this is a new App Defender installation and not an upgrade, the other properties will be empty and should be completed (e.g. postgres\_ip, postgres\_dbname, …).

6. Return to [Step](#page-17-0) 3 of Configure an Application Defender Cluster to complete the process.

After completing the process, follow the Post [Encryption](#page-28-0) Clean-Up steps below.

#### <span id="page-28-0"></span>Post Encryption Clean-up

If you followed the procedure to encrypt sensitive values, you will need to remove sensitive information from your hard drive to complete the process.

1. Delete the properties encryption key.

2. Delete appdefender/properties\_encryption.env.

3. Delete properties key field from the appdefender.properties file. This field is no longer necessary as it is stored in RAM in running containers.

#### <span id="page-28-1"></span>Redeloyment: Encrypted Values Used

To redeploy an installation that includes encrypted values:

- a. Add properties key field to appdefender.properties file.
- b. Regenerate docker-compose files(including appdefender/properties\_encryption.env).
- c. After redeployment, delete encryption keys again.

# <span id="page-29-0"></span>Advanced Installation Notes

The advanced installation notes are intended for experienced Application Defender users.

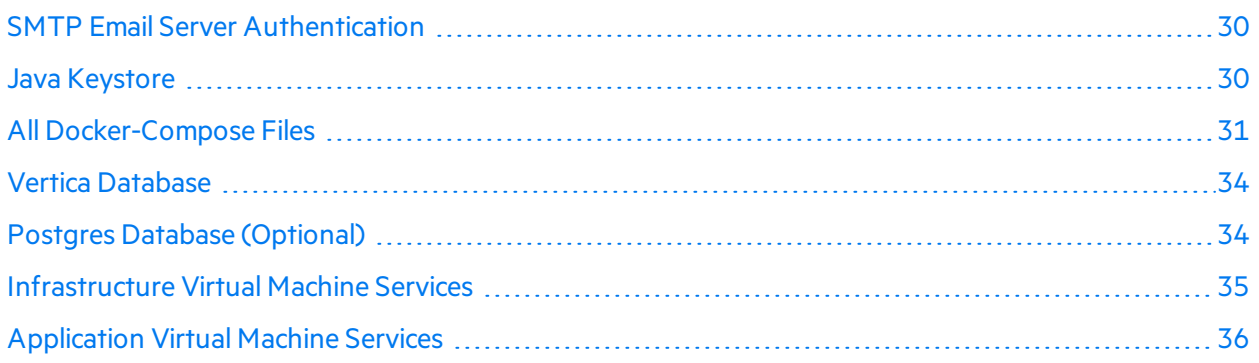

# <span id="page-29-1"></span>SMTP Email Server Authentication

If you want to access the SMTP email server using authentication, provide the appropriate values for mail username and mail password in the appdefender.properties file before you run the generate-compose-yaml.py script:

mail\_username: <abc@abc.com>

mail password: <password>

<span id="page-29-2"></span>If you do not want to authenticate mail server leave these fields blank.

### Java Keystore

This section contains the following topics:

All Application Defender communication takes place on a secure channel. To get this working, Application Defender needs three keystore files. Trial and pilot installations should use the [Self-signed](#page-29-3) Server [Certificate](#page-30-1) script. If you use certificates signed by a third-party use a Server Certificate Signed by Valid [Certificate](#page-30-1) Authority.

#### <span id="page-29-3"></span>**Self-signed Server Certificate**

The script provided in the package gives an option to create a self-signed server certificate chain and agent certificate chain to be used with Application Defender.

The included scripts:

server-root-self-signed.sh - This script generates the certificate chain for the Application Defender server. Execute this script only when creating a self-signed server certificate.

build-stores.sh - This script generates the agent certificate chain and the final java keystore files used for the Application Defender service. After executing this script, the following jks files are generated in the CertGeneration folder:

- keystore.jks Contains the server certificate chain which includes the Intermediate ROOT certificate and ROOT certificate.
- truststore. iks Contains trustedCertEntry for the Intermediate agent, ROOT agent, and server ROOT certificate.
- <span id="page-30-1"></span>• itemstore. iks - Contains the agent certificate chain, trustedCertEntry for ROOT certificate and trustedCertEntry for the ROOT agent.

#### **Server Certificate Signed by Valid Certificate Authority**

If you are using a certificate signed by a valid CA, copy the signing authority's ROOT certificate and Intermediate ROOT certificate to CertGeneration>thirdparty folder and rename the filesif necessary:

- The server certificate should be named server.crt (example: ga\_appdefender\_com.crt renamed to server.crt)
- The server Private key should be named server.key (example: qa\_appdefender\_com.crt renamed to server.key)
- The CA Intermediate ROOT certificate should be named server.int.crt (example: Digicert int.crt renamed to server.int.crt)
- The CA ROOT certificate should be named server.root.crt (example: Digicert root.crt renamed to server.root.crt)

# <span id="page-30-0"></span>All Docker-Compose Files

The generate-compose-yaml.py script generatesthe docker-compose files, database creation scripts, and the proxy template file. These files are used to start the Application Defender service. This script uses the appdefender. properties file as input and generates the files needed to start the Application Defender service.

#### **Update the appdefender.properties file**

The following describes the appdefender.properties file settings that need to be updated:

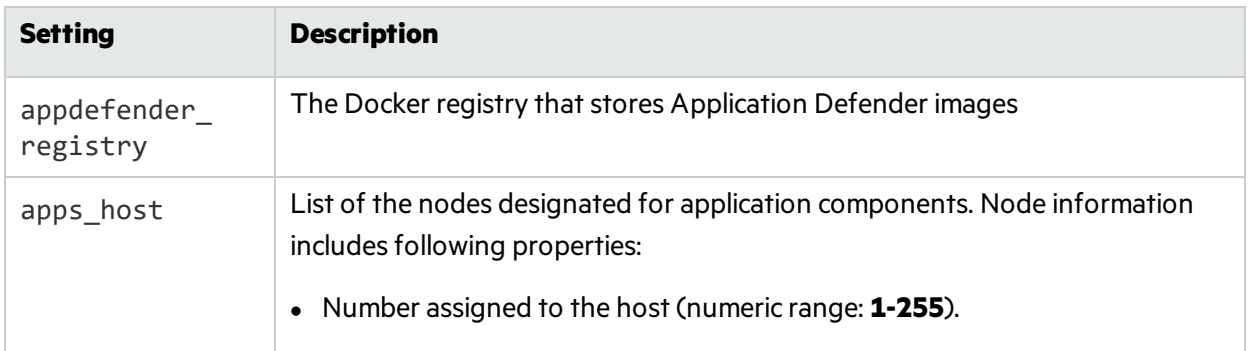

#### **Docker Compose Setting Field Descriptions**

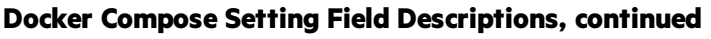

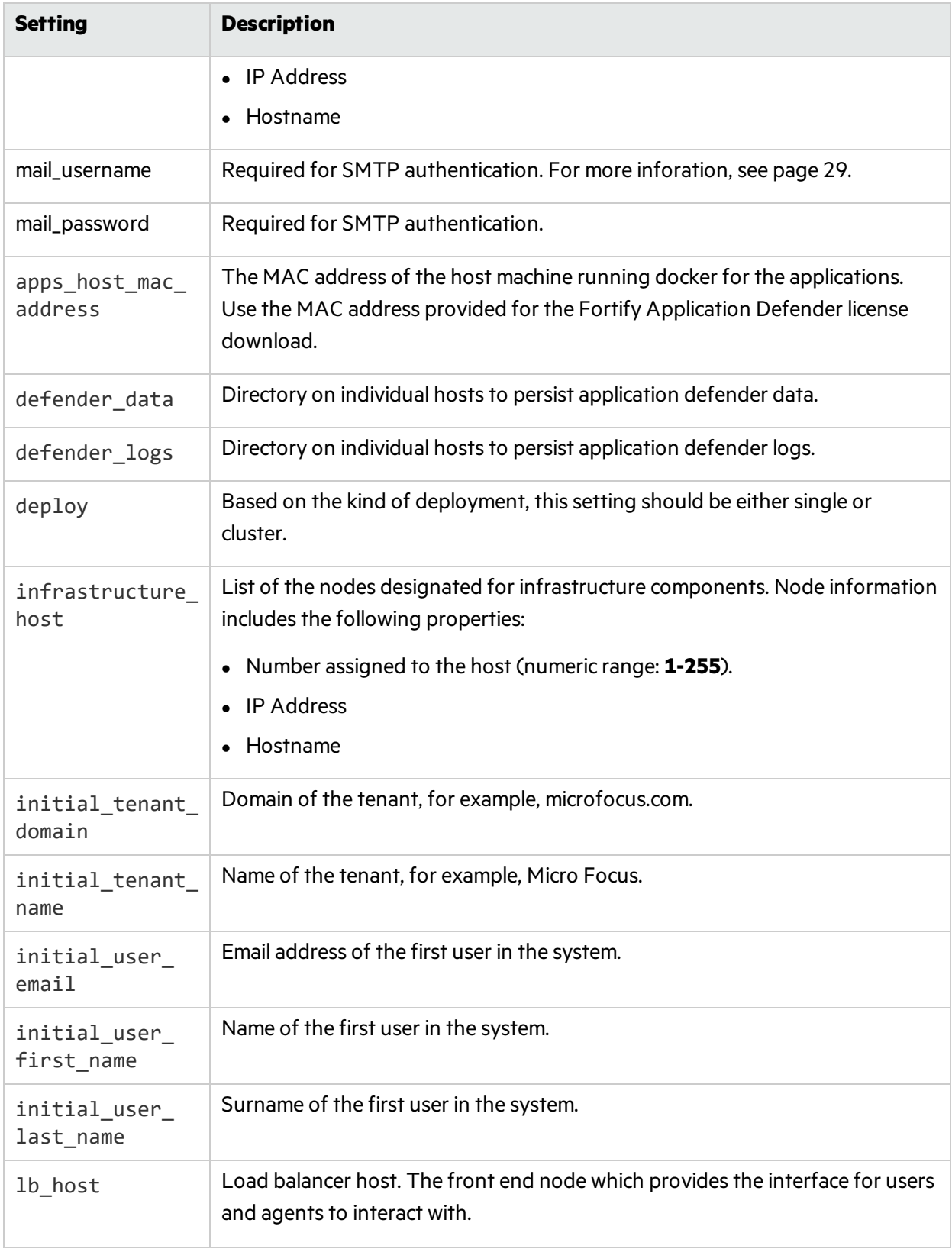

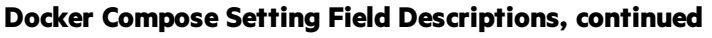

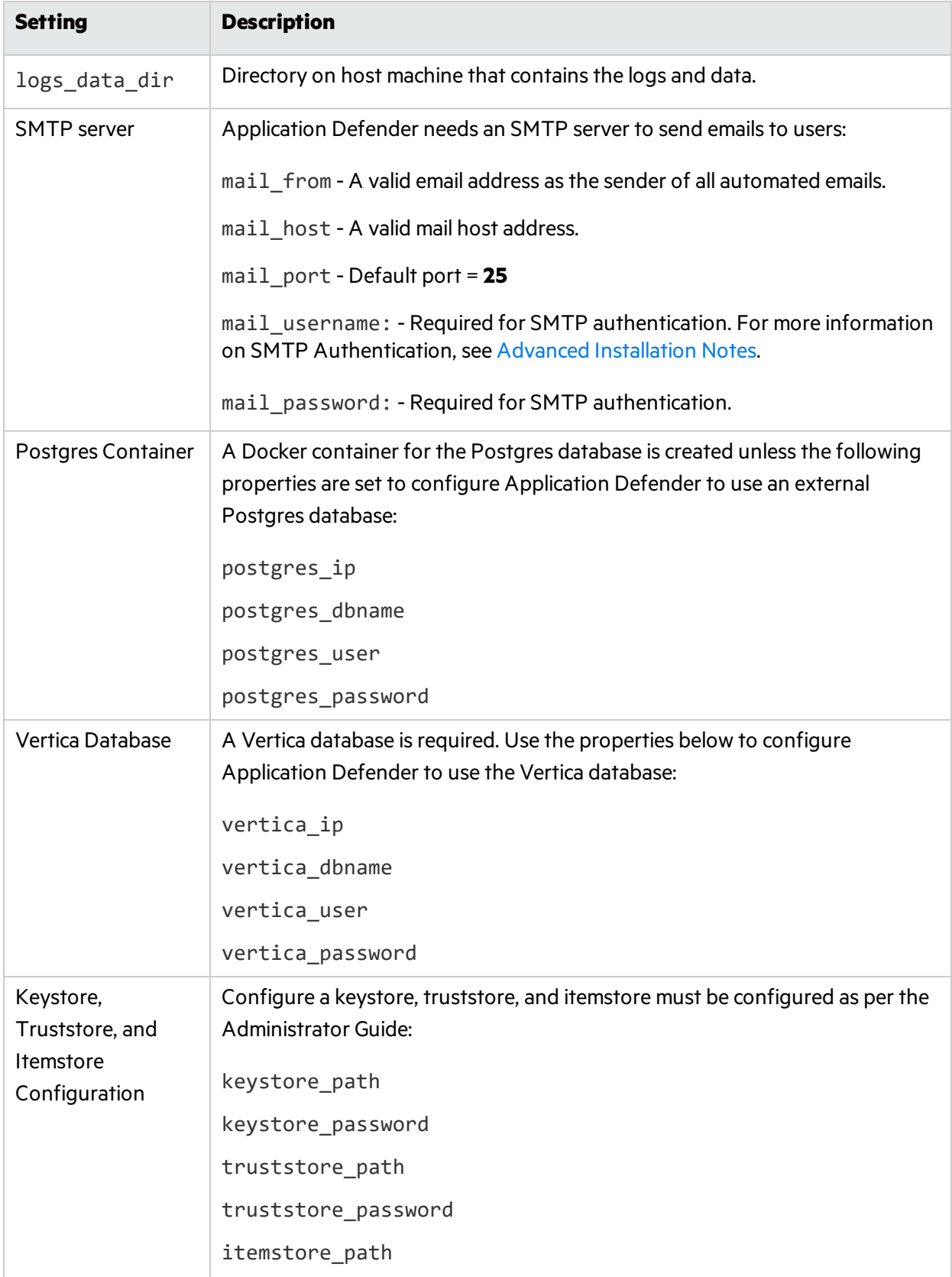

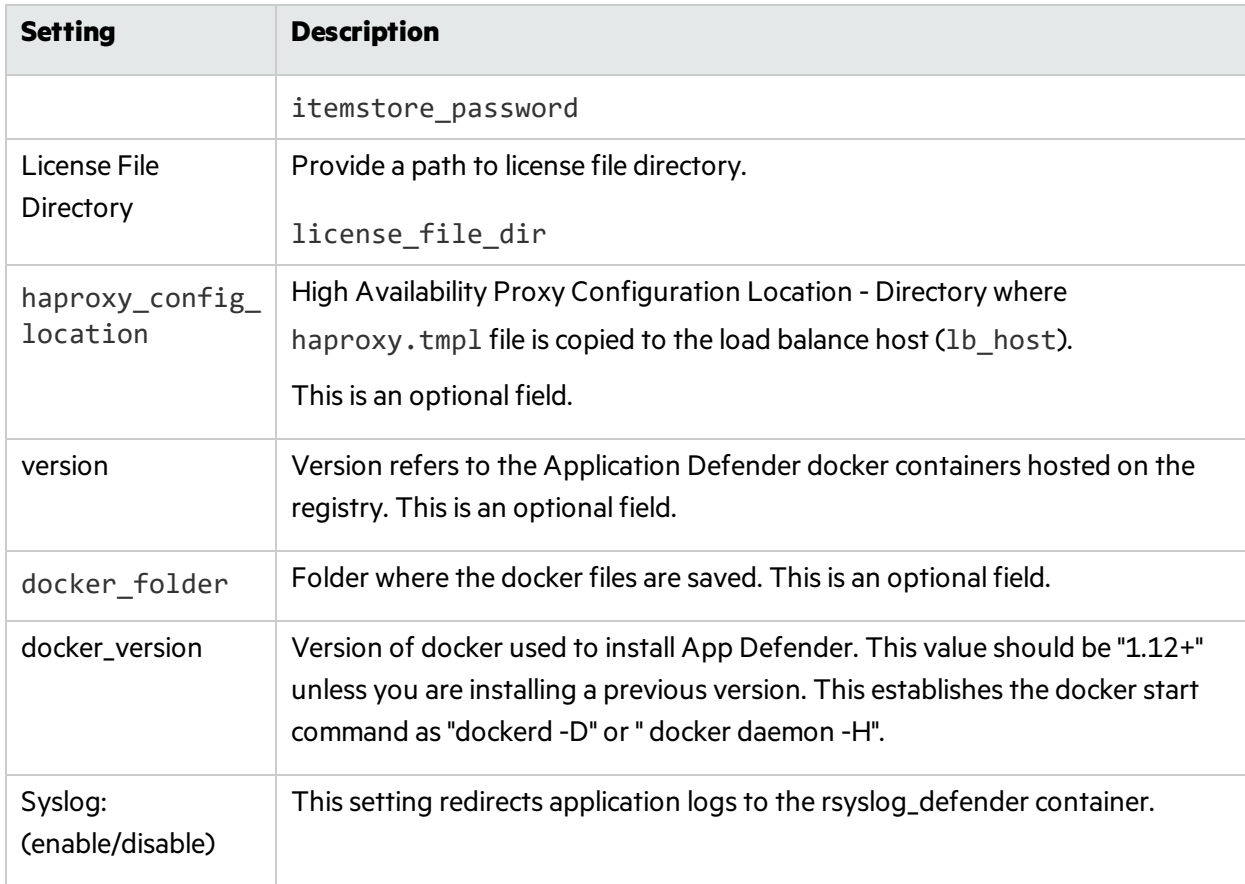

#### **Docker Compose Setting Field Descriptions, continued**

# <span id="page-33-0"></span>Vertica Database

A columnar database used by Application Defender to store event data.

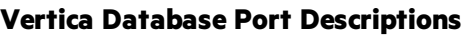

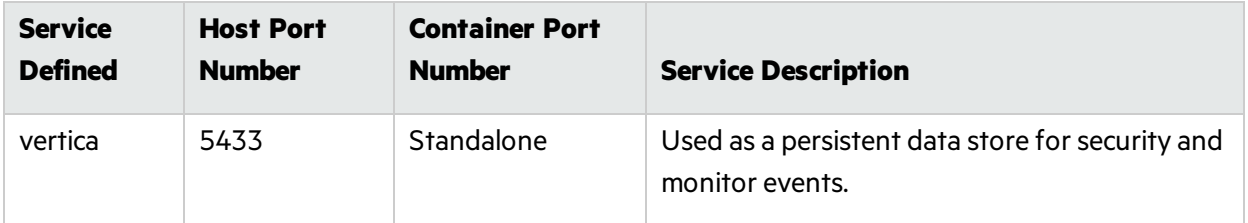

# <span id="page-33-1"></span>Postgres Database (Optional)

Use this option if you plan to use a Postgres container instead of the separate database installation.

Execute following command on the Postgres host:

#docker-compose -f postgres.yml up -d

#### **Postgres Database Port Descriptions**

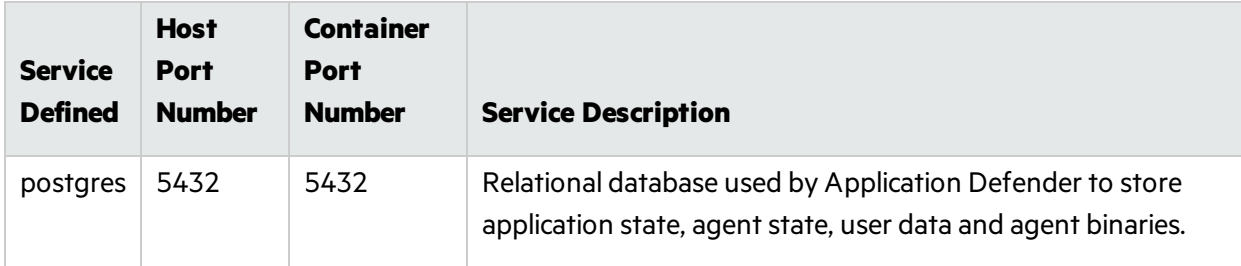

# <span id="page-34-0"></span>Infrastructure Virtual Machine Services

To start all the infrastructure components on infrastructure virtual machine, execute the following command:

#docker-compose -f infrastructure.yml up -d

#### **Infrastructure Virtual Machine Port Descriptions**

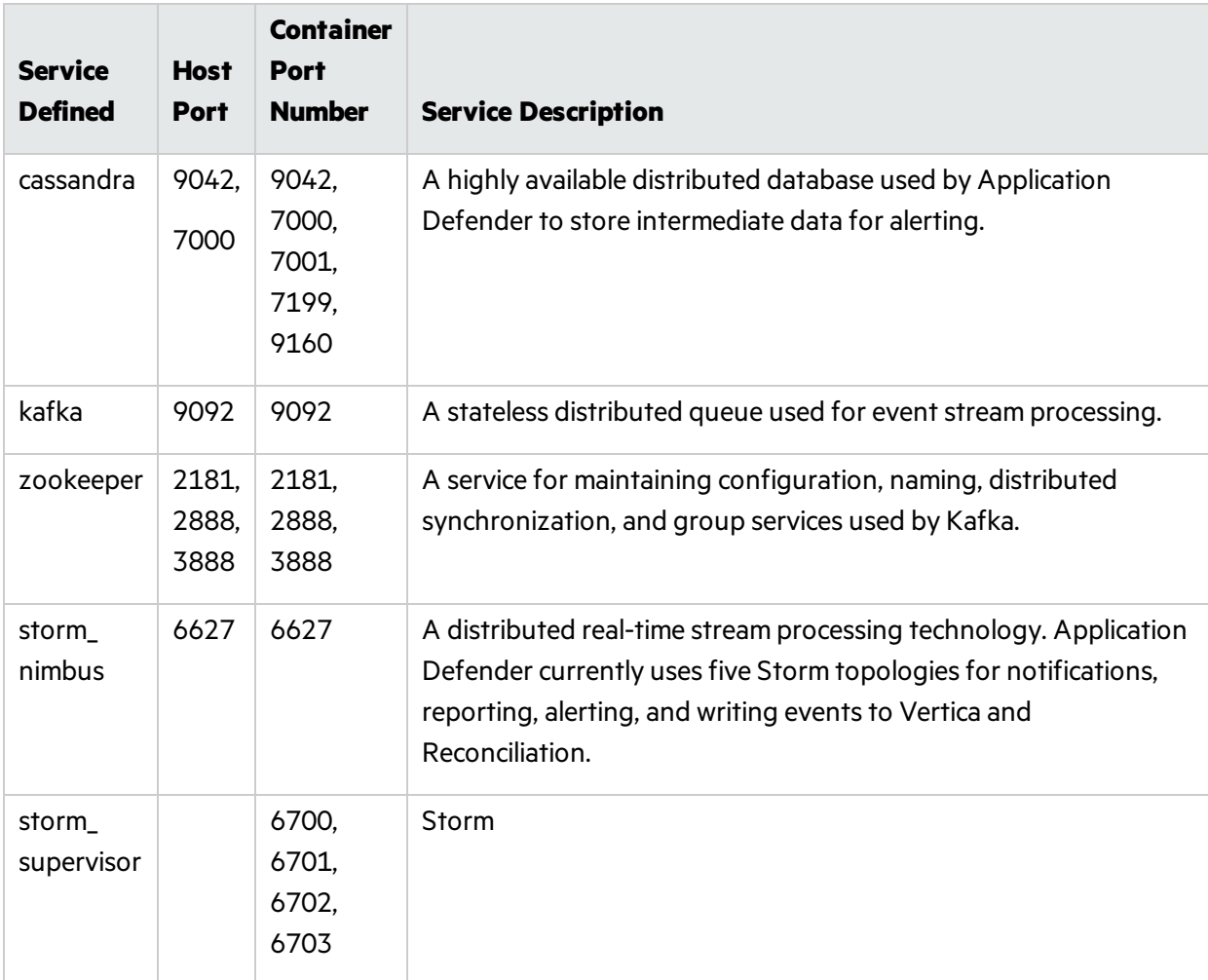

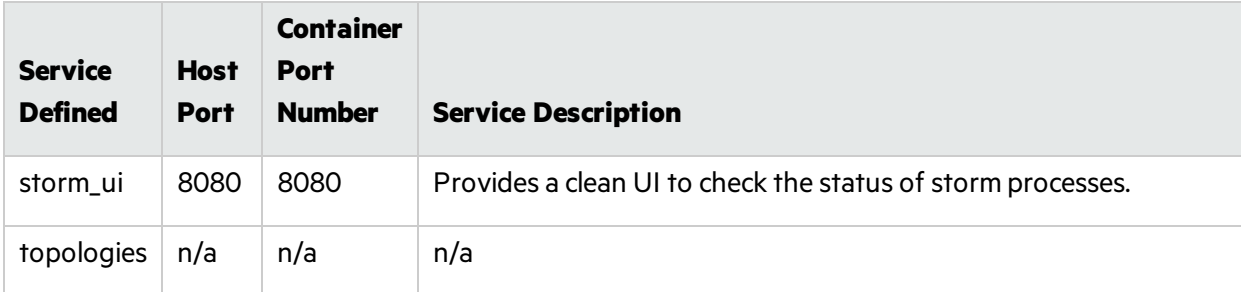

#### **Infrastructure Virtual Machine Port Descriptions, continued**

# <span id="page-35-0"></span>Application Virtual Machine Services

To start all the application components on applications virtual machine, issue the following command:

```
#docker-compose -f applications.yml up -d
```
#### **Application Virtual Machine Port Descriptions**

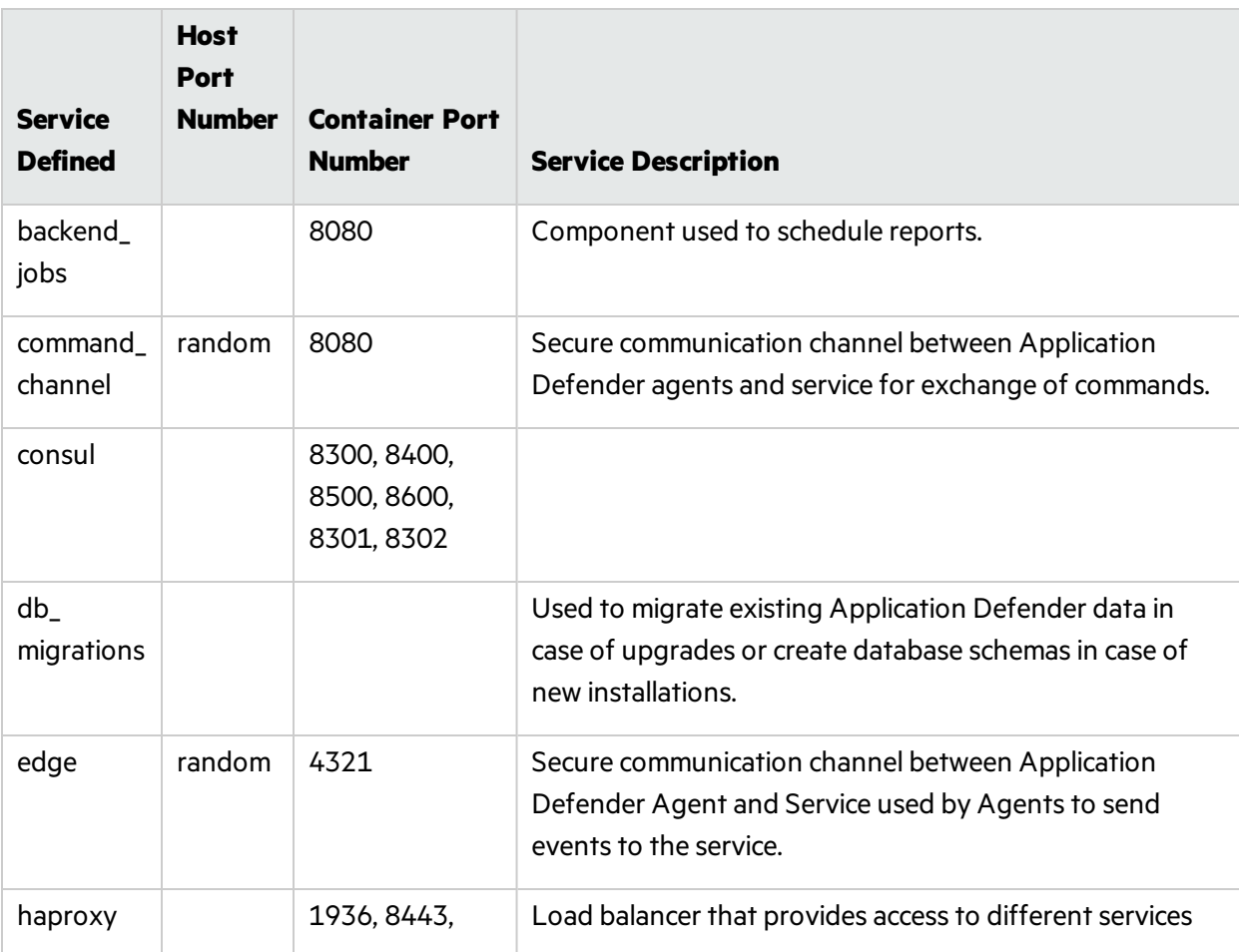

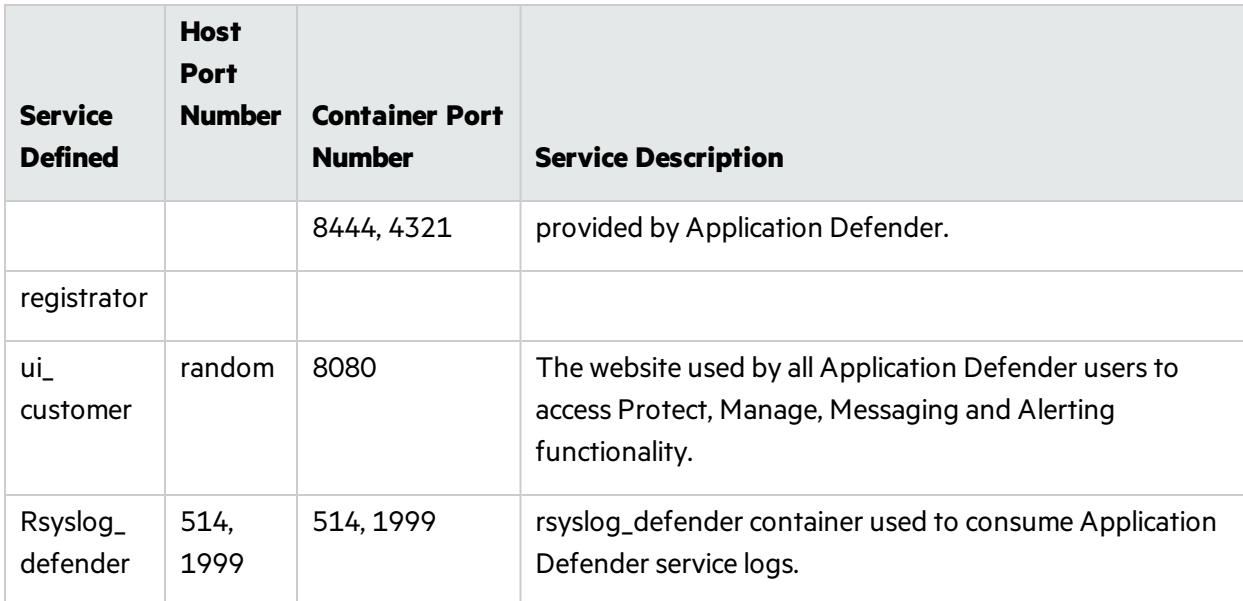

#### **Application Virtual Machine Port Descriptions, continued**

# <span id="page-36-0"></span>Scaling Application Defender On-Premise Services

Docker Compose allows you to scale different services based on load and number of agents:

• To scale instances of Customer UI execute following command:

```
#docker-compose -f applications.yml scale ui_customer=2
```
• To scale instances of Command Channel:

#docker-compose -f applications.yml scale command\_channel=2

• To scale process for backend jobs:

#docker-compose -f applications.yml scale backend\_jobs=2

• To scale instances of Edge:

```
#docker-compose -f applications.yml scale edge=2
```
# <span id="page-36-1"></span>Application Defender System Hardening

Application Defender is a complex, multi-process solution with a big-data architecture. The distributed nature of the solution increasesthe attack surface, especially to maliciousinsiders. In addition to proper patch management policies, strict access controls, and secure server configurations, Fortify recommends the following to reduce your attack surface and increase security of your Applicaton Defender deployment:

change to:

- Protect the appdefender.properties, applications.env, and infrastructures.env files by restricting who can access them and read their contents. Fortify recommends at least file system level access controls to ensure only authenticated users with sufficient entitlement can access these files.
- The Application Defender installation provides a container with the Storm user interface to monitor storm processes as well as perform topology administration. Malicious users with access to the Storm UI can disable storm topologies and prevent event storage, analysis, or visualization in the Application Defender Server. Fortify recommends disabling storm\_ui if you are not using it:

#docker stop storm\_ui

- Application Defender has a three tier architecture:
	- a. Application Presentation tier
	- b. Infrastructure Logic tier
	- c. Databases- Data tier

Users and agents only interact with the application layer. Fortify recommends that you configure your firewall to only provide access to these machines.

• Please follow the instructions provided by Docker to secure your Docker daemon and secure Swarm Cluster deployment. For more information, see Additional [References](#page-39-0).

# <span id="page-37-0"></span>Logging Policy

The logging policy table provides information on each of the Application Defender services.

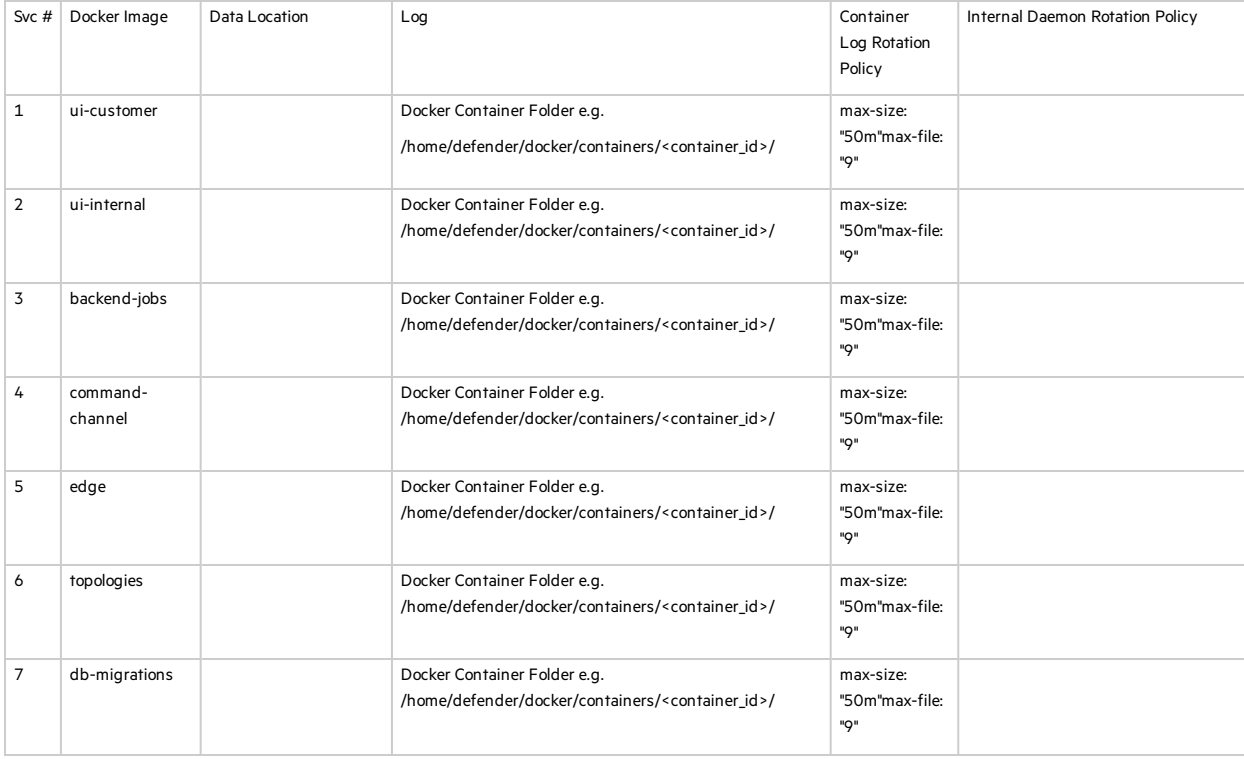

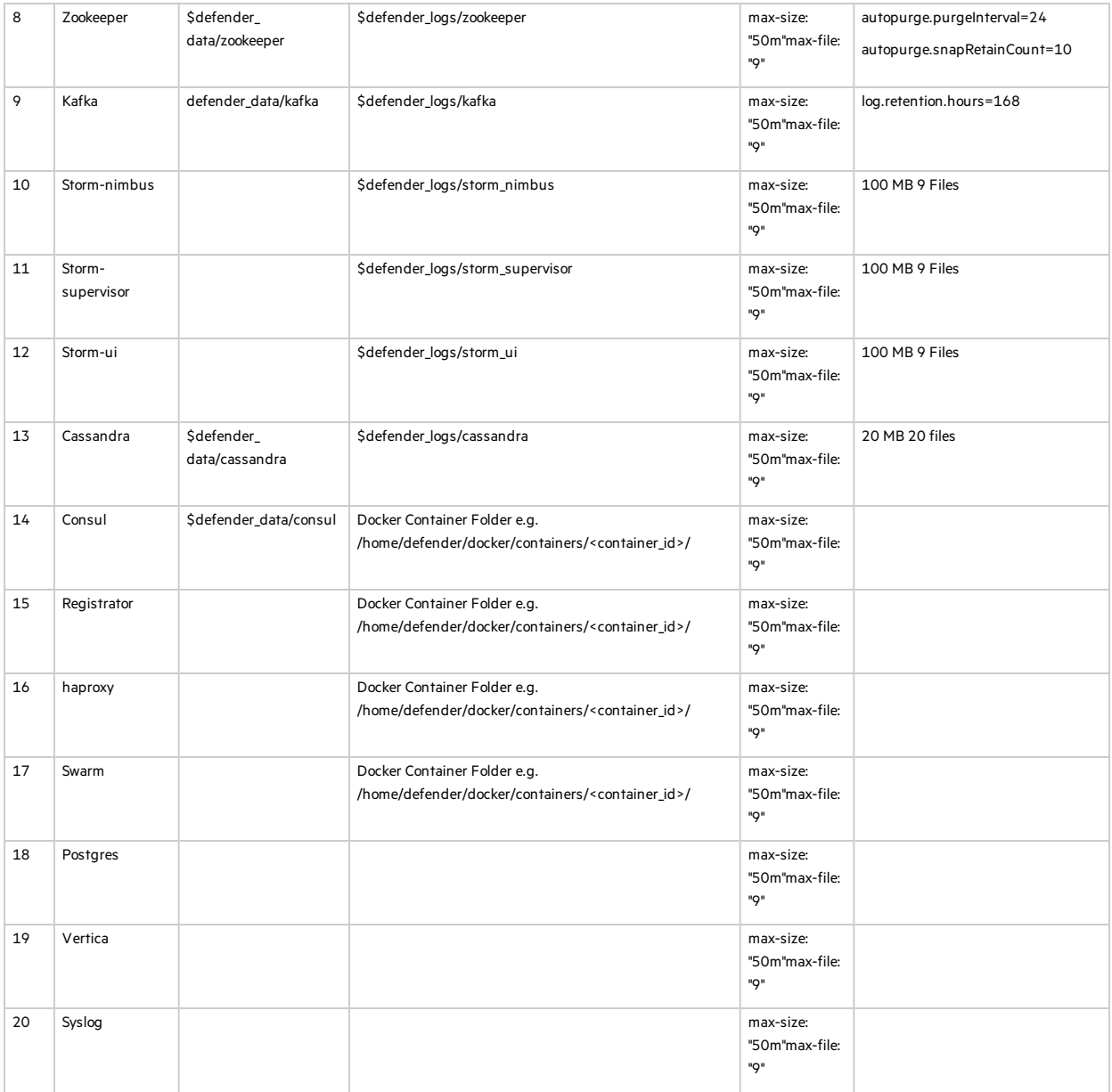

# <span id="page-39-0"></span>Additional References

For assistance in configuring the recommended hardware componentsin your Application Defender on Premise installation see:

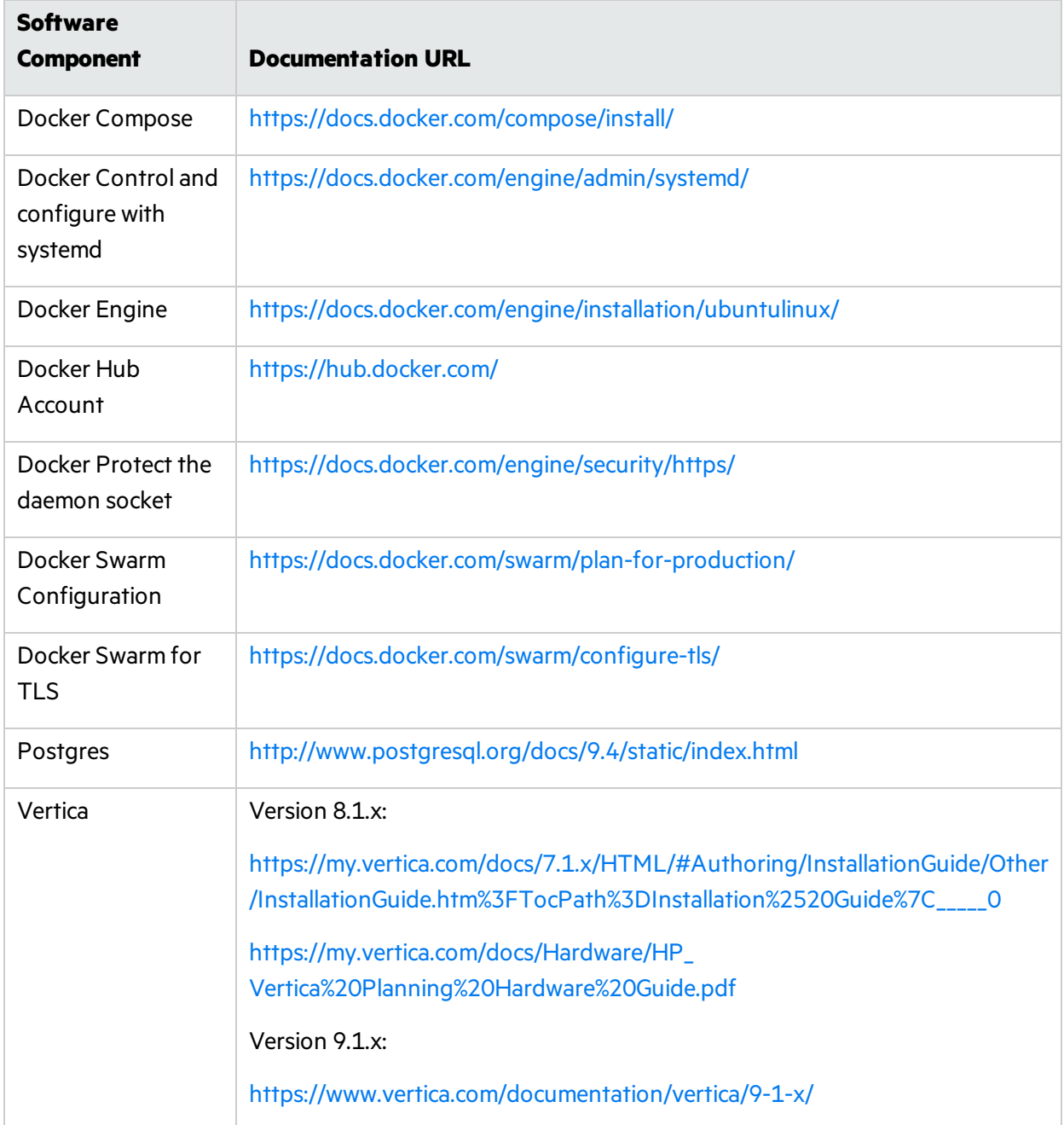

# <span id="page-40-0"></span>Send Documentation Feedback

If you have comments about this document, you can contact the [documentation](mailto:FortifyDocTeam@microfocus.com?subject=Feedback on Fortify Application Defender On-Premises Installation Guide (18.20)) team by email. If an email client is configured on this computer, click the link above and an email window opens with the following information in the subject line:

#### **Feedback on On-Premises Installation Guide (Fortify Application Defender 18.20)**

Just add your feedback to the email and click send.

If no email client is available, copy the information above to a new message in a web mail client, and send your feedback to FortifyDocTeam@microfocus.com.

We appreciate your feedback!